# MB935

 **Socket LGA775 Pentium® 4 Intel® Q35 Chipset Sever Motherboard** 

# USER'S MANUAL

Version 1.0

### **Acknowledgments**

Award is a registered trademark of Award Software International, Inc.

PS/2 is a trademark of International Business Machines Corporation.

Intel and Pentium 4 are registered trademarks of Intel Corporation.

Microsoft Windows is a registered trademark of Microsoft Corporation.

Winbond is a registered trademark of Winbond Electronics Corporation.

All other product names or trademarks are properties of their respective owners.

# Table of Contents

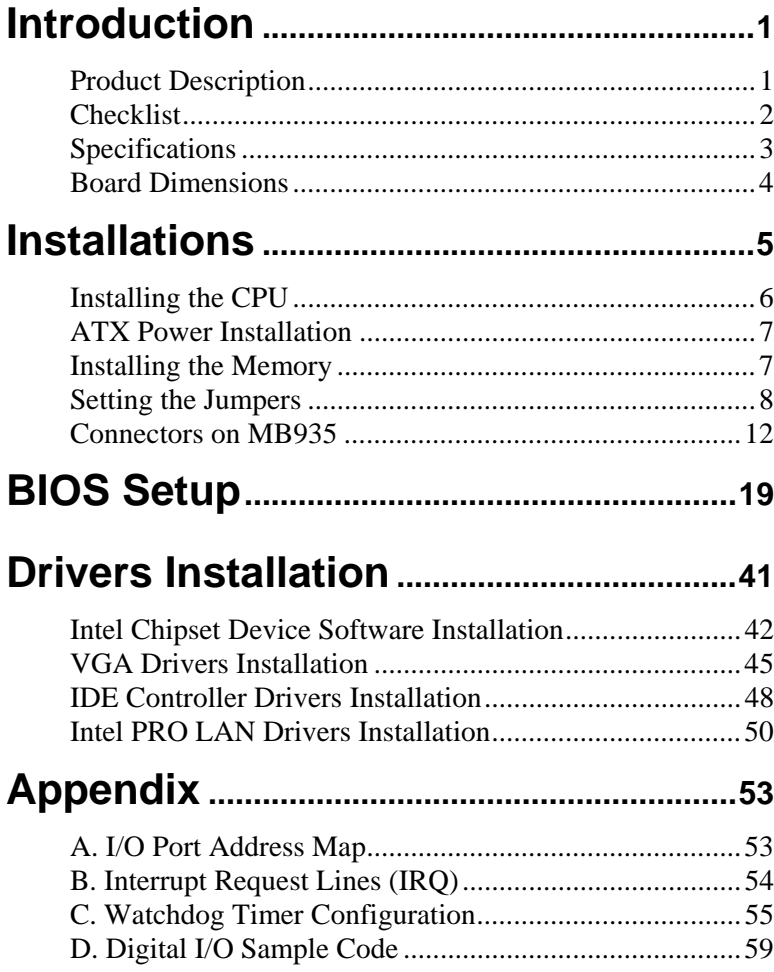

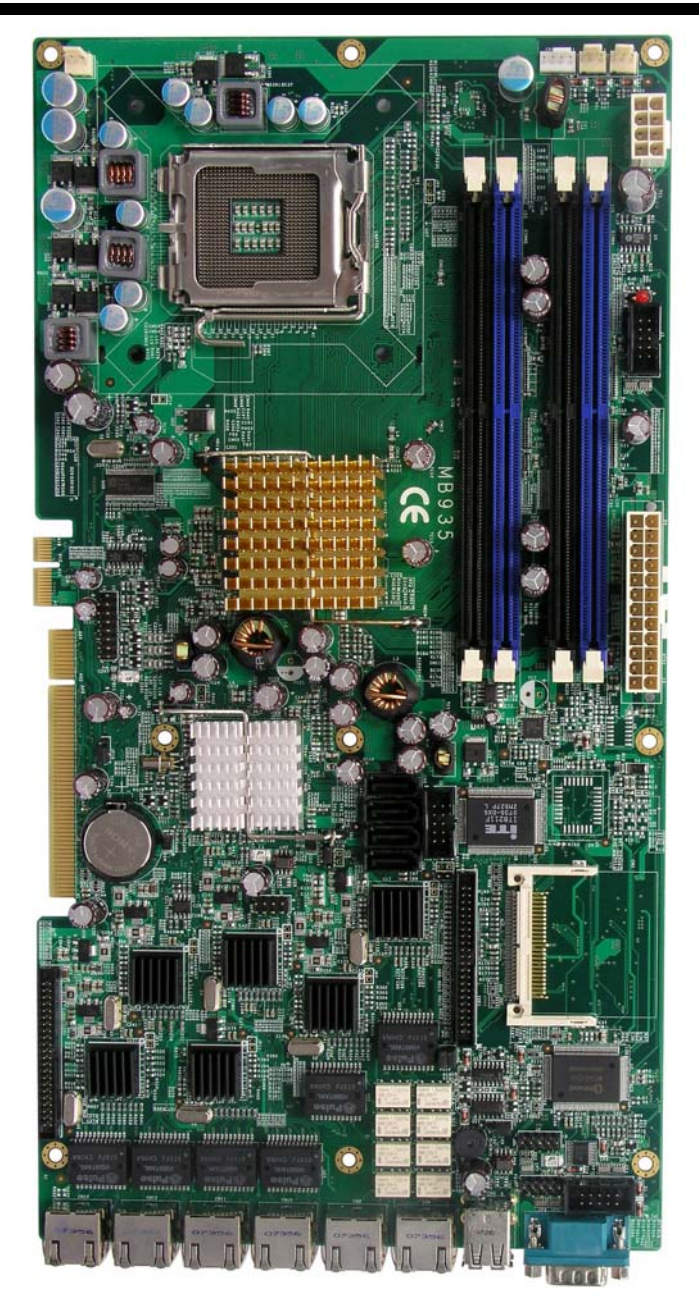

The MB935 Motherboard

### <span id="page-4-0"></span>**Introduction**

### **Product Description**

The MB935 LGA 775 Pentium® 4 motherboard incorporates the Intel Q35 chipset that can utilize a single LGA775 processor of up to 4.0GHz or higher and supports FSB frequency of 800/1066 Mhz/1333Mhz 200MHz (800MT/s), 266MHz (1066MT/s), and 333MHz (1333MT/s) HCLK respectively.

The Q35 chipset is designed for use with the Core.2 processor family, including a faster 1333 MHz system bus. The integrated GMCH component provides the CPU interface, DDR2 interface, Hub Interface.

Four DDR2 memory sockets support DDR2 667/800 SDRAM DIMM modules of up to 8GB in capacity.

The board is designed with six Intel 82574L PCI Express Gigabit LAN controllers. Four Serial-II ATA connectors offer 3Gb/s data throughput speed - faster than the most advanced parallel ATA.

Additional expansion is provided by two PCI slot if the board is used with the IP325 backplane bridge board. Other advanced features include four USB 2.0 ports, digital I/O, four serial ports, and watchdog timer function. Dimensions of the board are 13.98" by 7.28".

#### *Remarks:*

*MB935 supports the Intel Core 2 Duo and Intel Core 2 Quad processors and Intel Celeron 400 (Conroe-L) Sequence processor.* 

#### *MB935 User's Manual 1*

### <span id="page-5-0"></span>**Checklist**

Your MB935 Pentium® 4 motherboard package should include the items listed below:

- The MB935 motherboard
- This User's manual
- 1 VGA cable
- 1 IDE cable
- 1 USB cable
- 1 PS/2 Keyboard/Mouse cable
- 1 SATA cable
- 1 Serial-Port cable
- 1 CD containing the following:
	- Chipset Drivers
	- Flash Memory Utility

#### *Reminder:*

*About SATA: When using the legacy operating system, only one controller is available and these ports are SATA port 0,1(CN5, CN6). We suggest that the legacy operating system should be installed on these SATA ports.*

## <span id="page-6-0"></span>**Specifications**

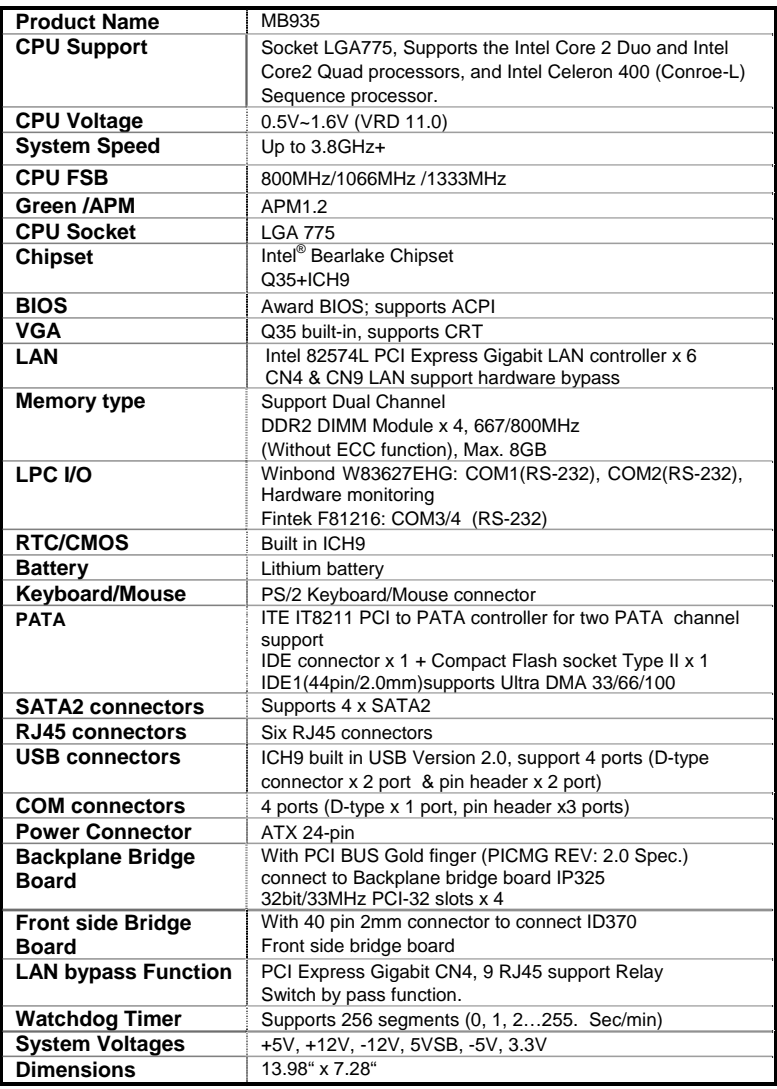

#### *MB935 User's Manual 3*

### <span id="page-7-0"></span>**Board Dimensions**

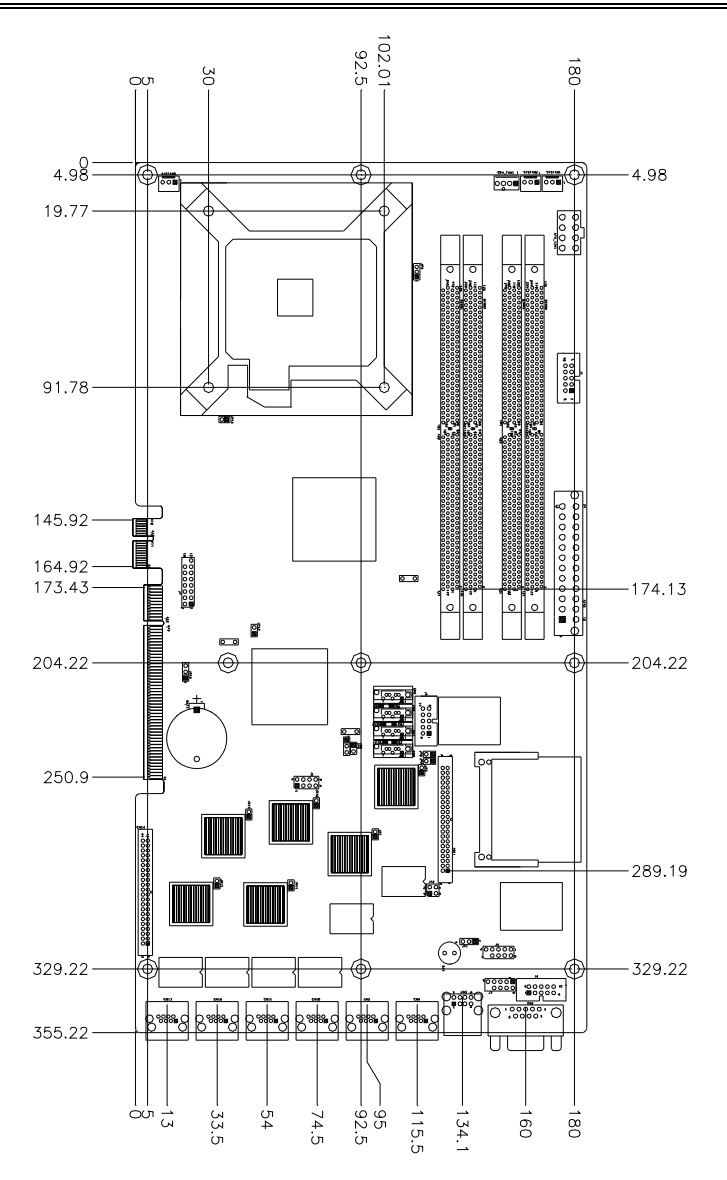

## <span id="page-8-0"></span>**Installations**

This section provides information on how to use the jumpers and connectors on the MB935 in order to set up a workable system. The topics covered are:

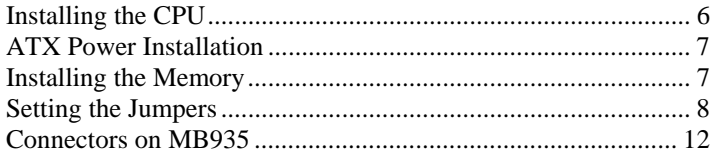

### <span id="page-9-0"></span>**Installing the CPU**

The MB935 motherboard supports an LGA 775 processor socket for Intel Core 2 Duo and Intel Core2 Quad processors, and Intel Celeron 400(Conroe-L) Sequence processor.

The LGA 775 processor socket comes with a lever to secure the processor. Refer to the pictures below, from left to right, on how to place the processor into the CPU socket. *Please note that the cover of the LGA775 socket must always be installed during transport to avoid damage to the socket.*

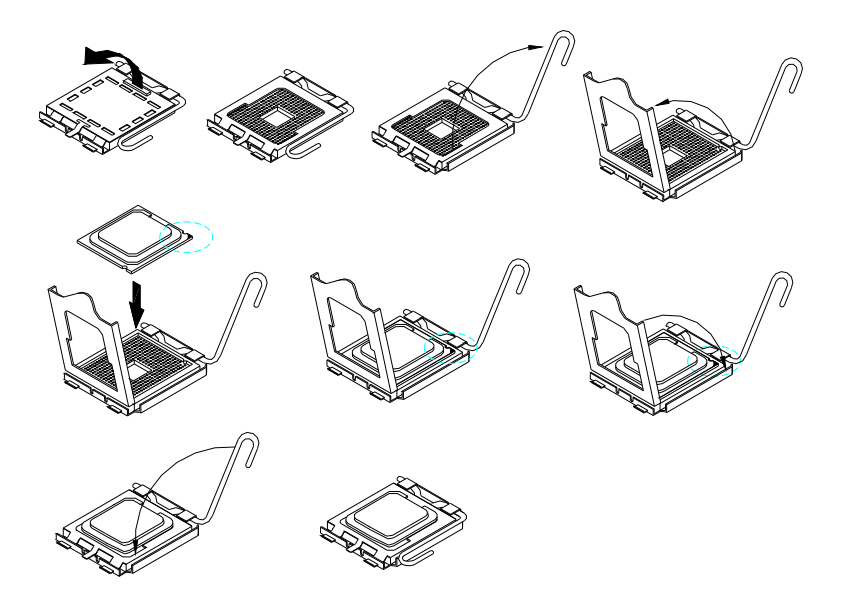

### <span id="page-10-0"></span>**ATX Power Installation**

The system power is provided to the motherboard with the ATX1 and ATX\_12V power connectors. ATX1 is a 24-pin power connector and ATX\_12V is a 8-pin 12V power connector.

The 24-pin power connector can to be connected to a standard 20-pin ATX power connector in a standard ATX power supply (Min. 400watt).

Note: The power supply 5VSB voltage must be at least 2A.

### **Installing the Memory**

The MB935 motherboard supports four DDR2 memory sockets for a maximum total memory of 8GB in DDR memory type. It supports DDR2 667/800.

Basically, the system memory interface has the following features:

Supports two 64-bit wide DDR data channels Available bandwidth up to 6.4GB/s (DDR2 800) for single-channel mode and 12.8GB/s (DDR2 800) in dual-channel mode. Supports 256Mb, 512Mb, 1Gb DDR2 technologies. Supports only x8, x16, DDR2 devices with four banks Supports only unbuffered DIMMs Supports opportunistic refresh Up to 32 simultaneously open pages (four per row, four rows maximum)

#### **Dual Channel Memory Configuration**

If you want to operate the Dual Channel Technology, please note the following explanations due to the limitation of Intel chipset specifications.

1. Dual Channel mode will not be enabled if only one DDR II memory module is installed.

2. To enable Dual Channel mode with two or four memory modules (it is recommended to use memory modules of identical brand, size, chips, and speed), you must install them into DIMM sockets of the same color. The following is a Dual Channel Memory configuration table:

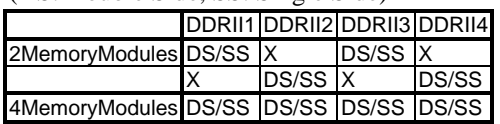

(DS: Double Side, SS: Single Side)

 *MB935 User's Manual 7* 

### <span id="page-11-0"></span>**Setting the Jumpers**

Jumpers are used on MB935 to select various settings and features according to your needs and applications. Contact your supplier if you have doubts about the best configuration for your needs. The following lists the connectors on MB935 and their respective functions.

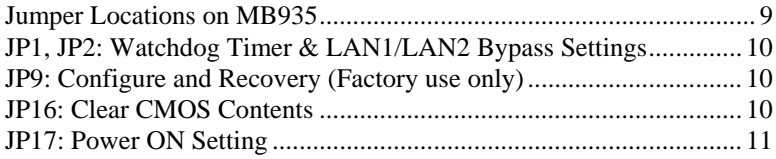

<span id="page-12-0"></span>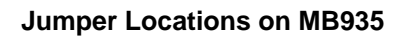

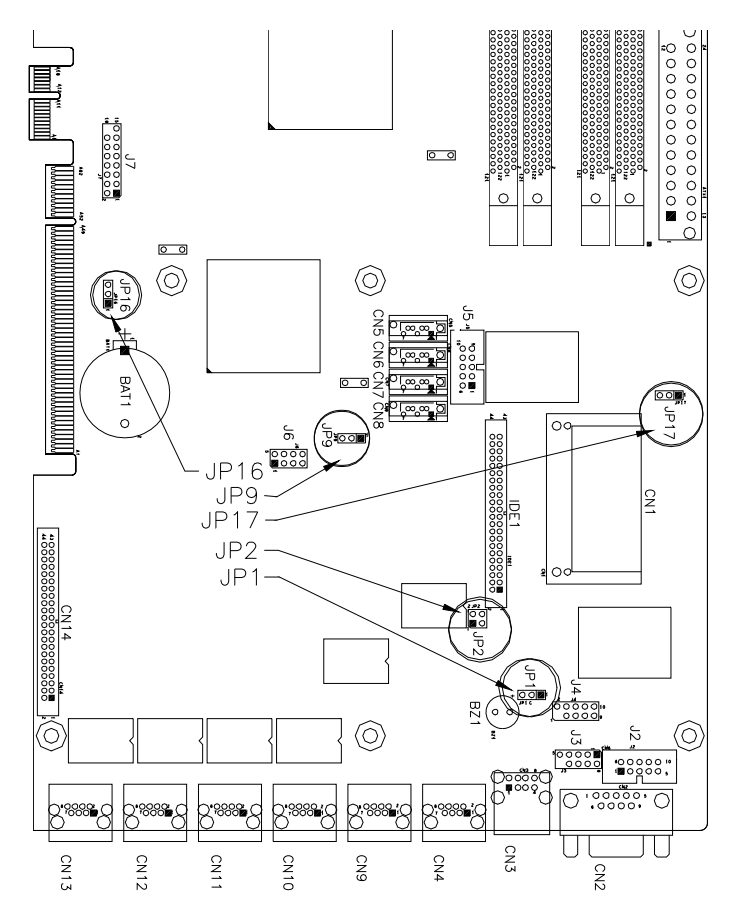

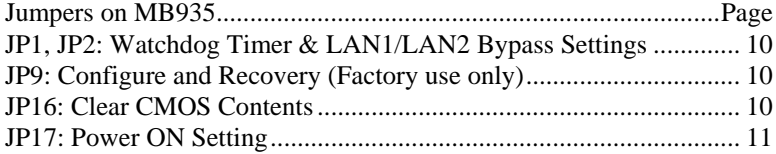

<span id="page-13-0"></span>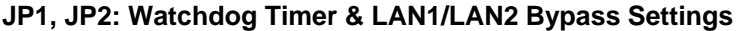

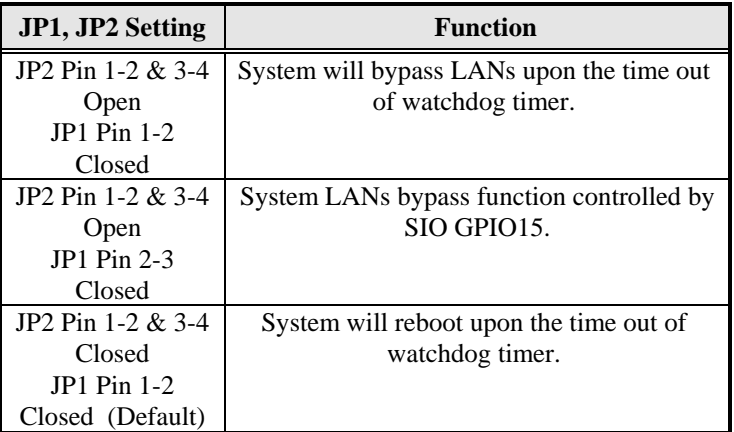

#### **JP9: Configure and Recovery (Factory use only)**

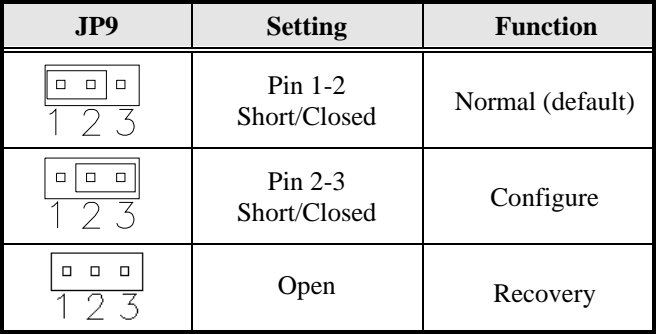

#### **JP16: Clear CMOS Contents**

Use JP16 to clear the CMOS contents. *Note that the ATX-power connector should be disconnected from the board before clearing CMOS.* 

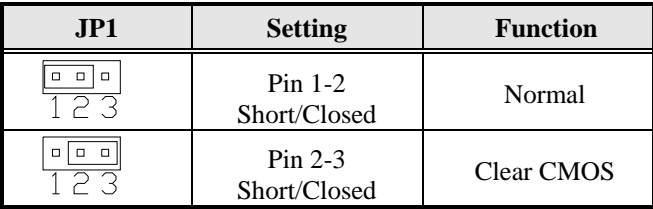

#### <span id="page-14-0"></span>**JP17: Power ON Setting**

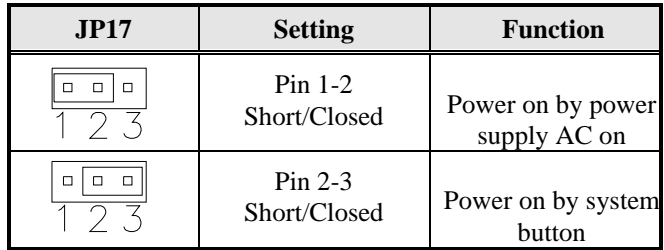

#### *MB935 User's Manual 11*

### <span id="page-15-0"></span>**Connectors on MB935**

The connectors on MB935 allow you to connect external devices such as keyboard, mouse, hard disk drives, printers… etc. The following table lists the connectors on MB935 and their respective functions.

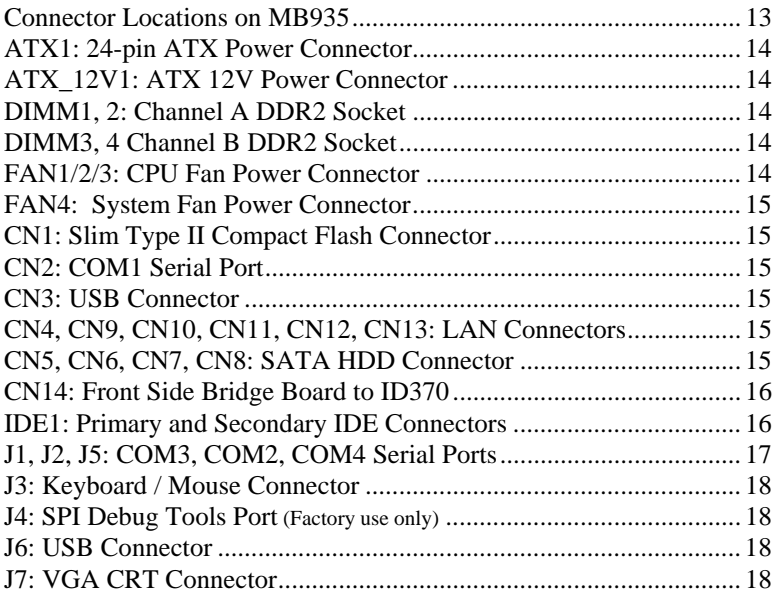

<span id="page-16-0"></span>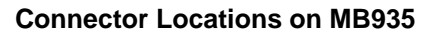

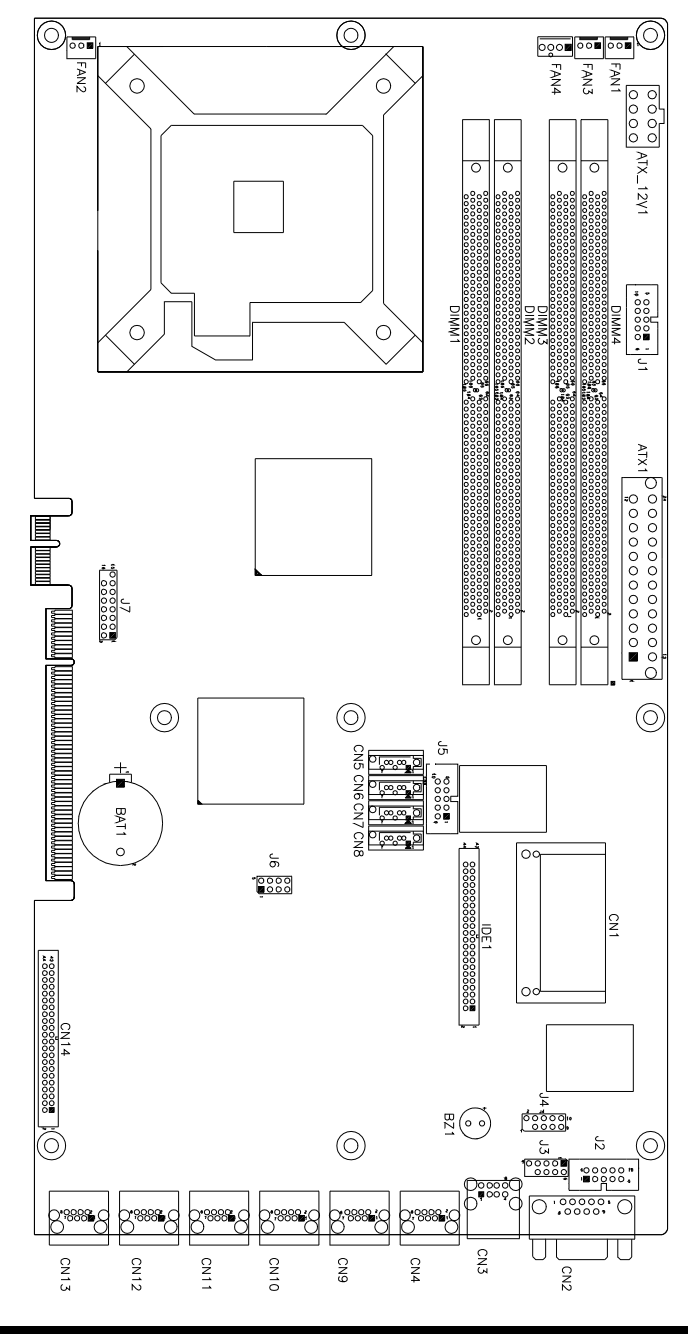

 *MB935 User's Manual 13* 

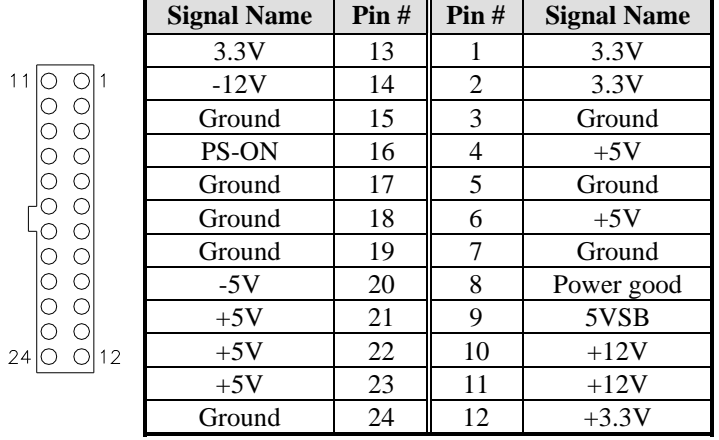

#### <span id="page-17-0"></span>**ATX1: 24-pin ATX Power Connector**

#### **ATX\_12V1: ATX 12V Power Connector**

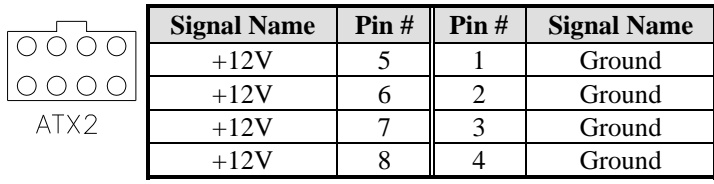

#### **DIMM1, 2: Channel A DDR2 Socket**

DIMM1, 2 are the first-channel DDR2 sockets.

#### **DIMM3, 4 Channel B DDR2 Socket**

DIMM3, 4 are the second-channel DDR2 sockets.

#### **FAN1/2/3: CPU Fan Power Connector**

FAN1/2/3 are 3-pin headers for CPU fan power. The fan must be a 12V (500mA) fan.

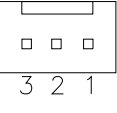

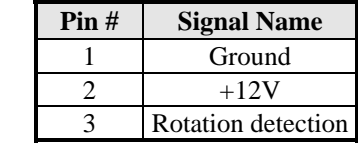

#### <span id="page-18-0"></span>**FAN4: System Fan Power Connector**

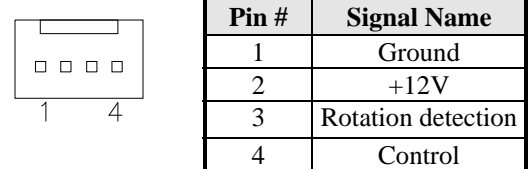

#### **CN1: Slim Type II Compact Flash Connector**

#### **CN2: COM1 Serial Port**

CN2 (COM1) is a DB-9 connector.

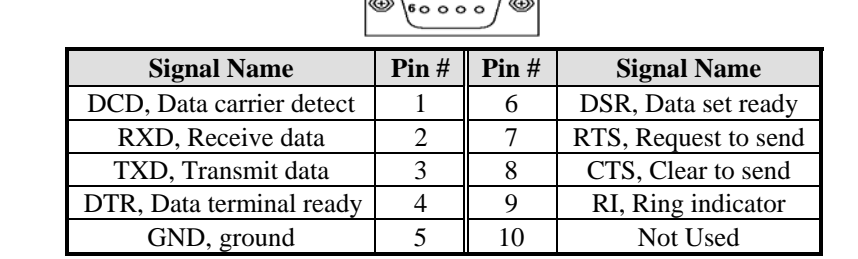

#### **CN3: USB Connector**

**CN4, CN9, CN10, CN11, CN12, CN13: LAN Connectors CN4: LAN1 CN9: LAN2 CN10: LAN3 CN11: LAN4 CN12: LAN5 CN13: LAN6** 

#### **CN5, CN6, CN7, CN8: SATA HDD Connector**

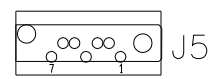

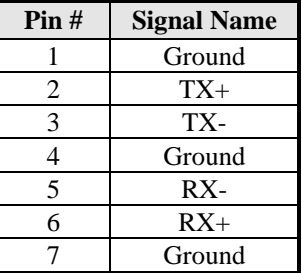

 *MB935 User's Manual 15* 

#### <span id="page-19-0"></span>*INSTALLATIONS*

**CN14: Front Side Bridge Board to ID370** 

|    |                                                                                                    |                | <b>Signal Name</b>  | Pin#           | Pin#           | <b>Signal Name</b> |
|----|----------------------------------------------------------------------------------------------------|----------------|---------------------|----------------|----------------|--------------------|
|    |                                                                                                    |                | PWR-SW              | 1              | $\overline{2}$ | <b>GND</b>         |
|    | . .<br>пп<br>n n                                                                                                    | $\overline{2}$ | Reset-SW            | 3              | 4              | <b>GND</b>         |
|    |                                                                                                    |                | Speaker             | 5              | 6              | <b>VCC</b>         |
|    | . .                                                                                                    |                | <b>VCC</b>          | $\overline{7}$ | 8              | <b>VCC</b>         |
|    | $\Box$<br>0 O                                                                                                    |                | <b>GND(PWR LED)</b> | 9              | 10             | Pull up to VCC     |
|    | o o<br><b>00</b><br>o o<br>$\Box$<br>0 O<br>0 O<br>$\Box$<br>0 O<br>o o<br>$\Box$<br>$\Box$<br>$\Box$<br>$\Box$<br>n n<br>$\Box$ |                | HDD LED             | 11             | 12             | Pull up to VCC     |
|    |                                                                                                    |                | <b>RELAY LED</b>    | 13             | 14             | Pull up to VCC     |
|    |                                                                                                    |                | <b>GND</b>          | 15             | 16             | <b>GND</b>         |
|    |                                                                                                    |                | <b>GND</b>          | 17             | 18             | <b>GND</b>         |
|    |                                                                                                    |                | GPO <sub>0</sub>    | 19             | 20             | GPI <sub>0</sub>   |
|    |                                                                                                    |                | GPO <sub>1</sub>    | 21             | 22             | GPI <sub>1</sub>   |
|    |                                                                                                    |                | GPO <sub>2</sub>    | 23             | 24             | GPI <sub>2</sub>   |
|    |                                                                                                    |                | GPO3                | 25             | 26             | GPI3               |
|    |                                                                                                    |                | GPO4                | 27             | 28             | GPI4               |
| 43 | $\Box$ $\Box$                                                                                                    | 44             | GPO <sub>5</sub>    | 29             | 30             | GPI <sub>5</sub>   |
|    |                                                                                                    |                | GPO <sub>6</sub>    | 31             | 32             | GPI6               |
|    |                                                                                                    |                | GPO7                | 33             | 34             | GPI7               |
|    |                                                                                                    |                | <b>VCC</b>          | 35             | 36             | <b>VCC</b>         |
|    |                                                                                                    |                | GPIO26              | 37             | 38             | GPIO32             |
|    |                                                                                                    |                | GPIO27              | 39             | 40             | GPIO56             |
|    |                                                                                                    |                | GPIO28              | 41             | 42             | GPIO57             |
|    |                                                                                                    |                | VCC <sub>3</sub>    | 43             | 44             | VCC <sub>3</sub>   |

#### **IDE1: Primary and Secondary IDE Connectors**

#### *INSTALLATIONS*

<span id="page-20-0"></span>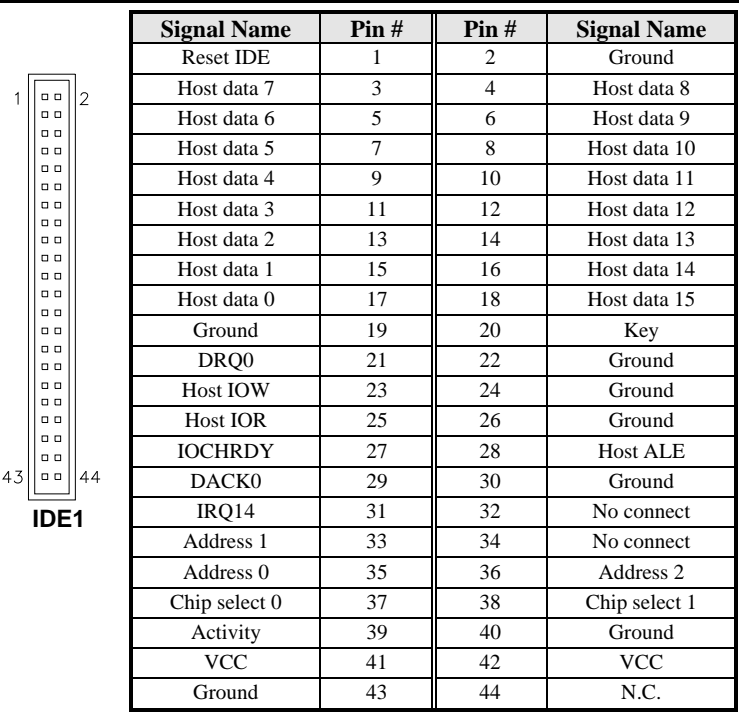

#### **J1, J2, J5: COM3, COM2, COM4 Serial Ports**

 $\begin{array}{l} 0 \\ 0 \\ 0 \\ 0 \\ 0 \\ \end{array}$ 

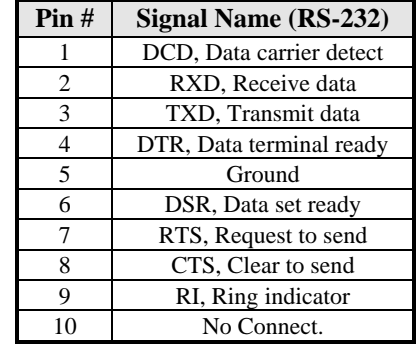

#### *MB935 User's Manual 17*

#### <span id="page-21-0"></span>**J3: Keyboard / Mouse Connector**

J3 is a 10-pin header connector, has functions for both keyboard and mouse. The following table shows the pin assignments of this connector.

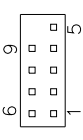

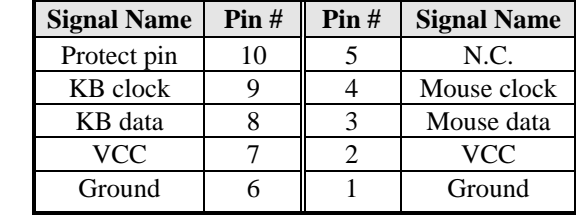

#### **J4: SPI Debug Tools Port (Factory use only)**

#### **J6: USB Connector**

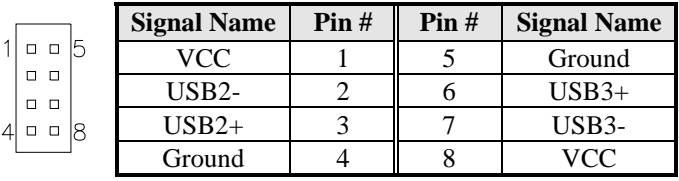

#### **J7: VGA CRT Connector**

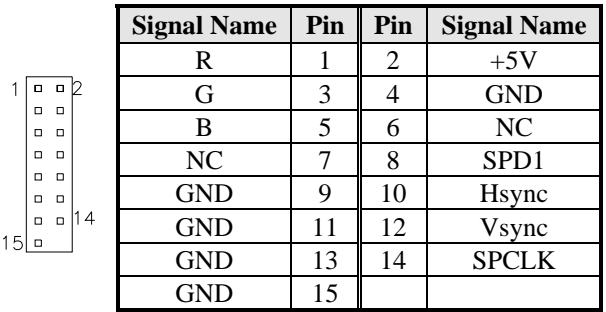

#### **J8: PICMG 2.0 Gold Finger (to IP325)**

#### **PCIE\_1: PCIE x1 Gold Finger (to IP325)**

# <span id="page-22-0"></span>**BIOS Setup**

This chapter describes the different settings available in the Award BIOS that comes with the board. The topics covered in this chapter are as follows:

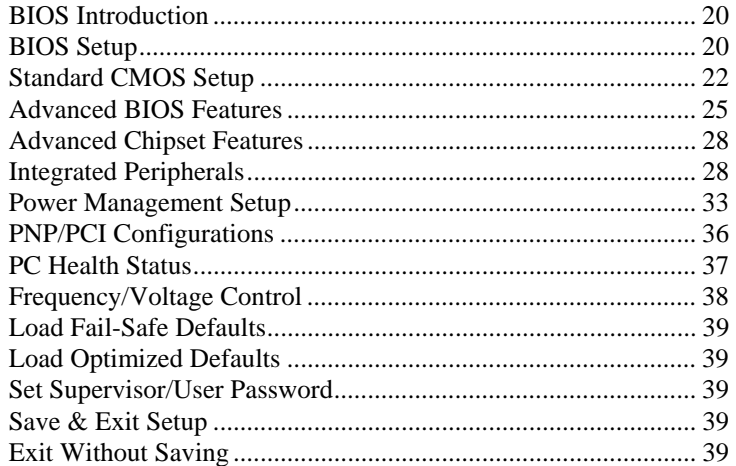

#### <span id="page-23-0"></span>**BIOS Introduction**

The Award BIOS (Basic Input/Output System) installed in your computer system's ROM supports Intel processors. The BIOS provides critical low-level support for a standard device such as disk drives, serial ports and parallel ports. It also adds virus and password protection as well as special support for detailed fine-tuning of the chipset controlling the entire system.

#### **BIOS Setup**

The Award BIOS provides a Setup utility program for specifying the system configurations and settings. The BIOS ROM of the system stores the Setup utility. When you turn on the computer, the Award BIOS is immediately activated. Pressing the <Del> key immediately allows you to enter the Setup utility. If you are a little bit late pressing the <Del> key, POST (Power on Self Test) will continue with its test routines, thus preventing you from invoking the Setup. If you still wish to enter Setup, restart the system by pressing the "Reset" button or simultaneously pressing the <Ctrl>, <Alt> and <Delete> keys. You can also restart by turning the system off and back on again. The following message will appear on the screen:

Press <DEL> to Enter Setup

In general, you press the arrow keys to highlight items, <Enter> to select, the  $\langle PgUp \rangle$  and  $\langle PgDn \rangle$  keys to change entries,  $\langle F1 \rangle$  for help and <Esc> to quit.

When you enter the Setup utility, the Main Menu screen will appear on the screen. The Main Menu allows you to select from various setup functions and exit choices.

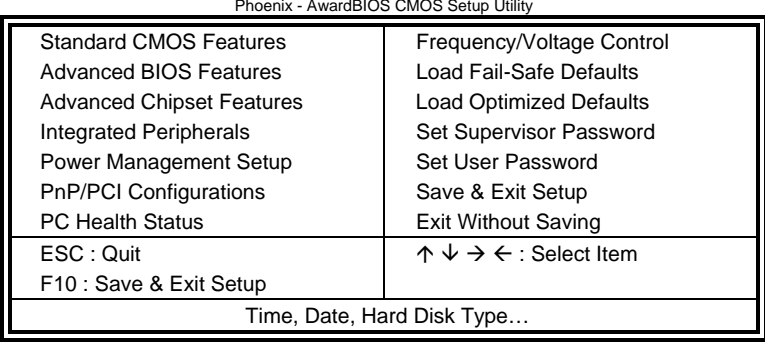

Phoenix - AwardBIOS CMOS Setup Utility

The section below the setup items of the Main Menu displays the control keys for this menu. At the bottom of the Main Menu just below the control keys section, there is another section, which displays information on the currently highlighted item in the list.

- *Note: If the system cannot boot after making and saving system changes with Setup, the Award BIOS supports an override to the CMOS settings that resets your system to its default.*
- *Warning: It is strongly recommended that you avoid making any changes to the chipset defaults. These defaults have been carefully chosen by both Award and your system manufacturer to provide the absolute maximum performance and reliability. Changing the defaults could cause the system to become unstable and crash in some cases.*

#### <span id="page-25-0"></span>**Standard CMOS Setup**

"Standard CMOS Setup" choice allows you to record some basic hardware configurations in your computer system and set the system clock and error handling. If the motherboard is already installed in a working system, you will not need to select this option. You will need to run the Standard CMOS option, however, if you change your system hardware configurations, the onboard battery fails, or the configuration stored in the CMOS memory was lost or damaged.

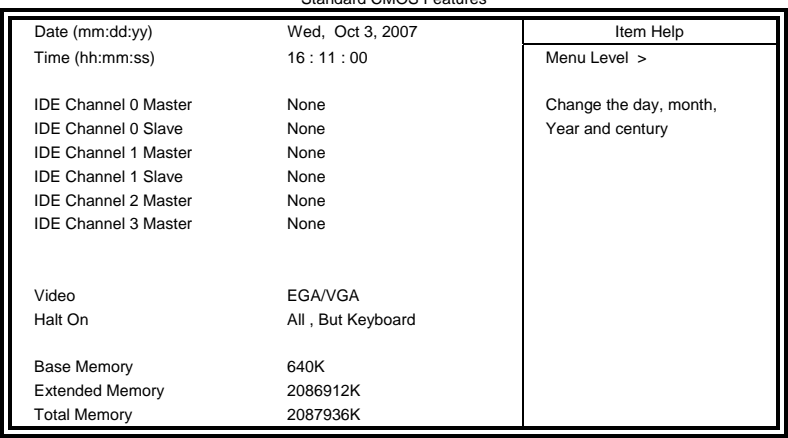

Phoenix - AwardBIOS CMOS Setup Utility Standard CMOS Featur

At the bottom of the menu are the control keys for use on this menu. If you need any help in each item field, you can press the <F1> key. It will display the relevant information to help you. The memory display at the lower right-hand side of the menu is read-only. It will adjust automatically according to the memory changed. The following describes each item of this menu.

#### **Date**

The date format is:

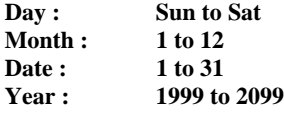

To set the date, highlight the "Date" field and use the PageUp/ PageDown or  $+/-$  keys to set the current time.

#### **Time**

The time format is: **Hour : 00 to 23 Minute : 00 to 59 Second : 00 to 59** 

To set the time, highlight the "Time" field and use the  $\langle PgUp \rangle / \langle PgDn \rangle$ or +/- keys to set the current time.

#### **IDE Channel Master/Slave**

ICH9 supports 4 Serial ATA connectors; ITE controller support 1 CF and 1 IDE connectors.

The onboard Serial ATA connectors provide Primary and Secondary channels for connecting up to four Serial ATA hard disks . Each channel can support up to two hard disks; the first is the "Master" and the second is the "Slave".

Press <Enter> to configure the hard disk. The selections include Auto, Manual, and None. Select 'Manual' to define the drive information manually. You will be asked to enter the following items.

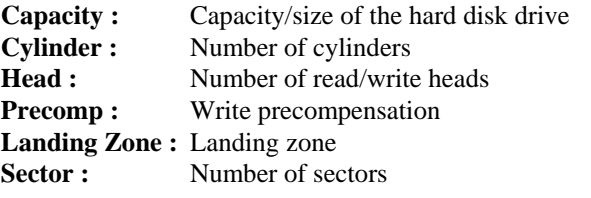

The Access Mode selections are as follows:  $CHS$  (HD < 528MB) LBA (HD > 528MB and supports Logical Block Addressing) Large (for MS-DOS only) Auto

#### **Video**

This field selects the type of video display card installed in your system. You can choose the following video display cards:

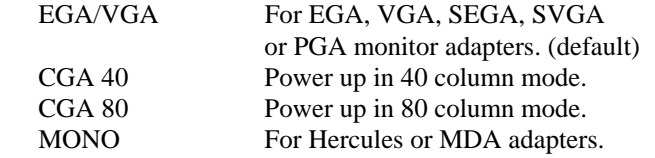

#### **Halt On**

This field determines whether or not the system will halt if an error is detected during power up.

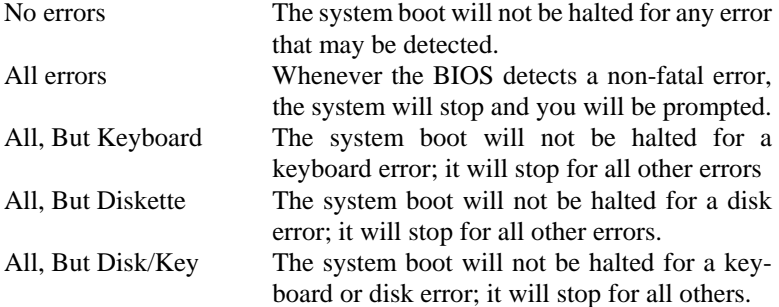

### <span id="page-28-0"></span>**Advanced BIOS Features**

This section allows you to configure and improve your system and allows you to set up some system features according to your preference.

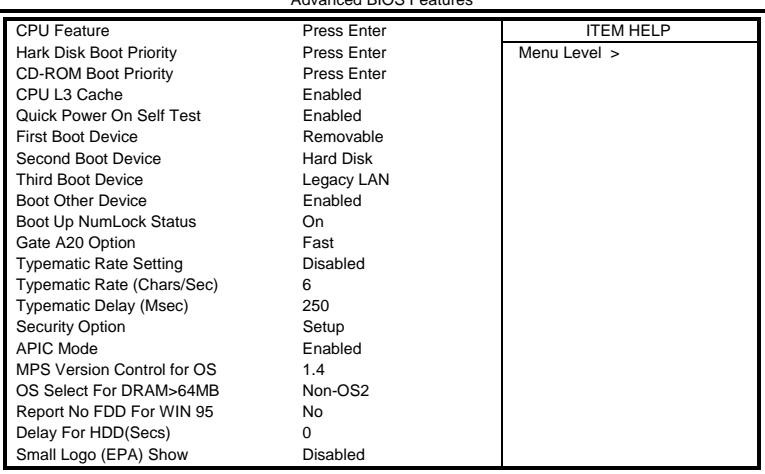

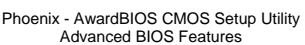

#### **CPU Feature**

Press Enter to configure the settings relevant to CPU Feature.

#### **Hard Disk Boot Priority**

Press Enter to configure the settings.

#### **CD-ROM Boot Priority**

Press Enter to configure the settings.

#### **CPU L3 Cache**

Cache memory is additional memory that is much faster than conventional DRAM (system memory). CPUs from 486-type on up contain internal cache memory, and most, but not all, modern PCs have additional (external) cache memory. When the CPU requests data, the system transfers the requested data from the main DRAM into cache memory, for even faster access by the CPU. By default, these items are enabled.

#### **Quick Power On Self Test**

When enabled, this field speeds up the Power On Self Test (POST) after the system is turned on. If it is set to *Enabled*, BIOS will skip some items.

#### **First/Second/Third Boot Device**

These fields determine the drive that the system searches first for an operating system.

#### **Boot Other Device**

These fields allow the system to search for an OS from other devices other than the ones selected in the First/Second/Third Boot Device.

#### **Boot Up NumLock Status**

This allows you to activate the NumLock function after you power up the system.

#### **Gate A20 Option**

This field allows you to select how Gate A20 is worked. Gate A20 is a device used to address memory above 1 MB.

#### **Typematic Rate Setting**

When disabled, continually holding down a key on your keyboard will generate only one instance. When enabled, you can set the two typematic controls listed next. By default, this field is set to *Disabled.* 

#### **Typematic Rate (Chars/Sec)**

When the typematic rate is enabled, the system registers repeated keystrokes speeds. Settings are from 6 to 30 characters per second.

#### **Typematic Delay (Msec)**

When the typematic rate is enabled, this item allows you to set the time interval for displaying the first and second characters. By default, this item is set to *250msec.* 

#### **Security Option**

This field allows you to limit access to the System and Setup. The default value is *Setup*. When you select *System,* the system prompts for the User Password every time you boot up. When you select *Setup,* the system always boots up and prompts for the Supervisor Password only when the Setup utility is called up.

#### **APIC Mode**

APIC stands for Advanced Programmable Interrupt Controller. The default setting is *Enabled*.

#### **MPS Version Control for OS**

This option is specifies the MPS (Multiprocessor Specification) version for your operating system. MPS version 1.4 added extended configuration tables to improve support for multiple PCI bus configurations and improve future expandability. The default setting is *1.4*.

#### **OS Select for DRAM > 64MB**

This option allows the system to access greater than 64MB of DRAM memory when used with OS/2 that depends on certain BIOS calls to access memory. The default setting is *Non-OS/2*.

#### **Report No FDD For WIN 95**

If you are using Windows 95/98 without a floppy disk drive, select Enabled to release IRQ6. This is required to pass Windows 95/98's SCT test. You should also disable the Onboard FDC Controller in the Integrated Peripherals screen when there's no floppy drive in the system. If you set this feature to Disabled, the BIOS will not report the missing floppy drive to Win95/98.

#### **Delay For HDD (Secs)**

The default setting of the HDD delay is *0*.

#### **Small Logo (EPA) Show**

The EPA logo appears at the right side of the monitor screen when the system is boot up. The default setting is *Disabled*.

#### *MB935 User's Manual 27*

#### <span id="page-31-0"></span>**Advanced Chipset Features**

This Setup menu controls the configuration of the chipset.

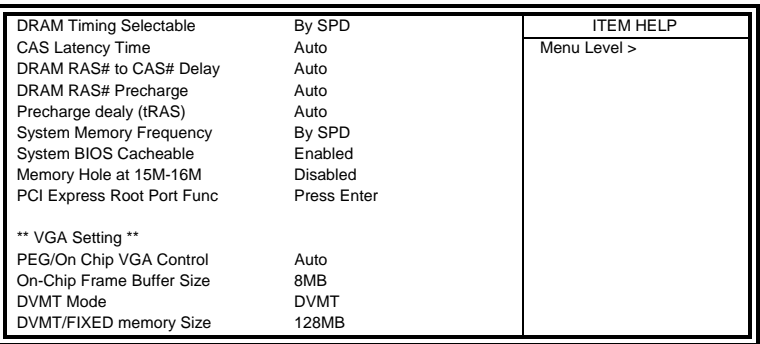

Phoenix - AwardBIOS CMOS Setup Utility Advanced Chipset Features

#### **DRAM Timing Selectable**

This option refers to the method by which the DRAM timing is selected. The default is *By SPD*.

#### **CAS Latency Time**

You can select CAS latency time in HCLKs of 3/3 or 4/4. The system board designer should set the values in this field, depending on the DRAM installed. Do not change the values in this field unless you change specifications of the installed DRAM or the installed CPU. The choices are 3, 4 and 5.

#### **DRAM RAS# to CAS# Delay**

This option allows you to insert a delay between the RAS (Row Address Strobe) and CAS (Column Address Strobe) signals. This delay occurs when the SDRAM is written to, read from or refreshed. Reducing the delay improves the performance of the SDRAM.

#### **DRAM RAS# Precharge**

This option sets the number of cycles required for the RAS to accumulate its charge before the SDRAM refreshes.

#### **Precharge delay (tRAS)**

The default setting for the Active to Precharge Delay is *Auto*.

#### **System Memory Frequency**

This field sets the frequency of the DRAM memory installed. The default setting is *Auto*. The other settings are *DDR667* and *DDR800*.

#### **System BIOS Cacheable**

The setting of *Enabled* allows caching of the system BIOS ROM at F000h-FFFFFh, resulting in better system performance. However, if any program writes to this memory area, a system error may result.

#### **Memory Hole At 15M-16M**

In order to improve performance, certain space in memory can be reserved for ISA cards. This memory must be mapped into the memory space below 16 MB. The choices are *Enabled* and *Disabled*.

#### **PCI Express Root Port Func**

Press Enter to configure this field.

#### **VGA Setting**

The fields under the On-Chip VGA Setting and their default settings are: PEG/On Chip VGA Control: Auto On-Chip Frame Buffer Size: 8MB DVMT Mode: DVMT DVMT/Fixed Memory Size: 128MB

#### <span id="page-33-0"></span>**Integrated Peripherals**

This section sets configurations for your hard disk and other integrated peripherals.. Details follow. Phoenix - AwardBIOS CMOS Setup Utility

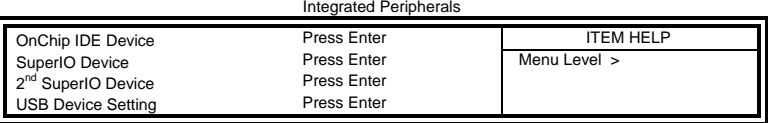

#### Phoenix - AwardBIOS CMOS Setup Utility OnChip IDE Device

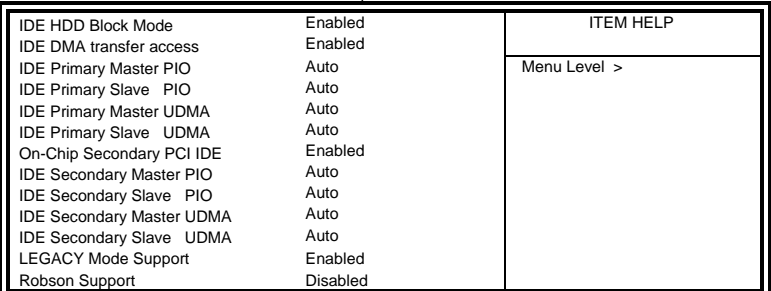

#### Phoenix - AwardBIOS CMOS Setup Utility

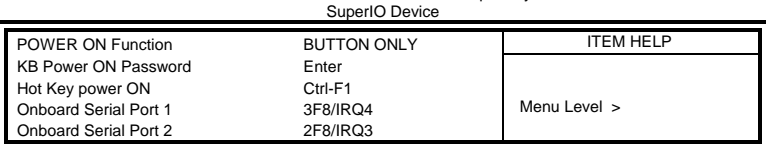

#### Phoenix - AwardBIOS CMOS Setup Utility 2nd IO Device

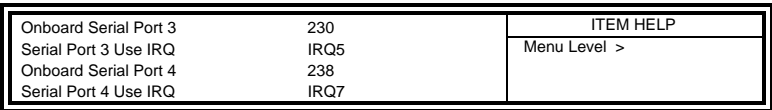

#### Phoenix - AwardBIOS CMOS Setup Utility 2nd IO Device

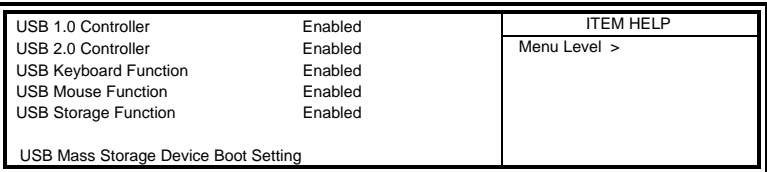

#### **IDE HDD Block Mode**

This field allows your hard disk controller to use the fast block mode to transfer data to and from your hard disk drive.

#### **OnChip Primary/Secondary PCI IDE**

The integrated peripheral controller contains an IDE interface with support for two IDE channels. Select *Enabled* to activate each channel separately.

#### **IDE Primary/Secondary Master/Slave PIO**

These fields allow your system hard disk controller to work faster. Rather than have the BIOS issue a series of commands that transfer to or from the disk drive, PIO (Programmed Input/Output) allows the BIOS to communicate with the controller and CPU directly.

The system supports five modes, numbered from 0 (default) to 4, which primarily differ in timing. When Auto is selected, the BIOS will select the best available mode.

#### **IDE Primary/Secondary Master/Slave UDMA**

These fields allow your system to improve disk I/O throughput to 33Mb/sec with the Ultra DMA/33 feature. The options are *Auto* and *Disabled*.

#### **Robson Support**

Robson is the code name for a new Intel® platform technology that uses non-volatile memory (Flash memory) to increase system responsiveness and make multi-tasking faster.

#### **Power ON Function**

This field is related to how the system is powered on – such as with the use of conventional power button, keyboard or hot keys. The default is *BUTTON ONLY*.

#### **KB Power ON Password**

This field allows users to set the password when keyboard power on is the mode of the Power ON function.

#### **Hot Key Power ON**

This field sets certain keys, also known as hot keys, on the keyboard that can be used as a 'switch' to power on the system.

#### **Onboard Serial Port**

These fields allow you to select the onboard serial ports and their addresses. The default values for these ports are:

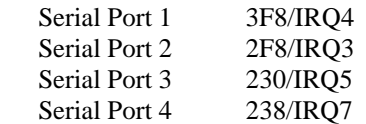

#### **USB Controller**

By default, this field is set to *Enabled*.

#### **USB 2.0 Controller**

The options for this field are *Enabled* and *Disabled*. By default, this field is set to *Enabled*. In order to use USB 2.0, necessary OS drivers must be installed first. *Please update your system to Windows 2000 SP4 or Windows XP SP1.*

#### **USB Keyboard Function**

By default, this field is set to *Enabled*.

#### **USB Mouse Function**

By default, this field is set to *Enabled*.

#### **USB Storage Function**

By default, this field is set to *Enabled*.

#### <span id="page-36-0"></span>**Power Management Setup**

The Power Management Setup allows you to save energy of your system effectively.

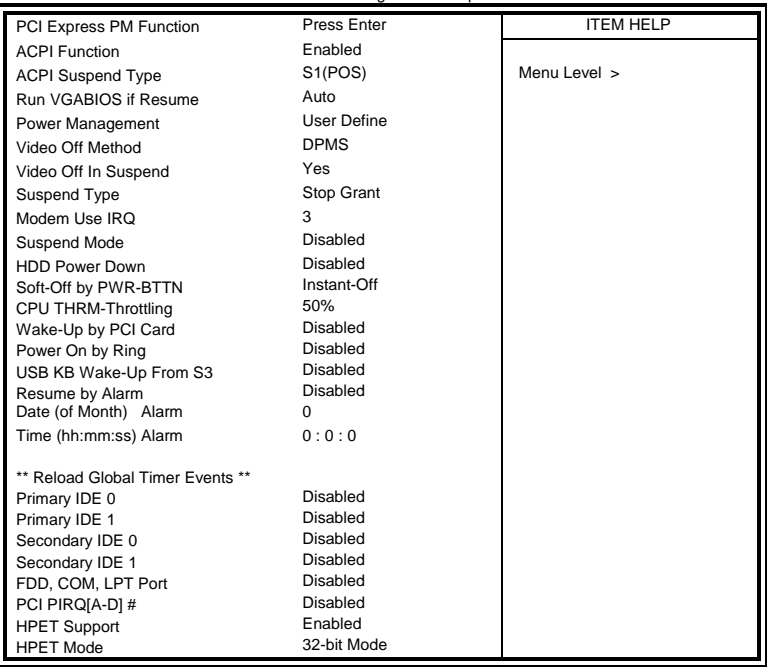

Phoenix - AwardBIOS CMOS Setup Utility Power Management Setup

#### **ACPI Function**

Enable this function to support ACPI (Advance Configuration and Power Interface).

#### **ACPI Suspend Type**

The default setting for this field is S1(POS), Power On Suspend.

#### **Power Management**

This field allows you to select the type of power saving management modes. There are four selections for Power Management.

Min. Power Saving Minimum power management Max. Power Saving Maximum power management. User Define Each of the ranges is from 1 min. to 1hr. Except for HDD Power Down which ranges from 1 min. to 15 min.

#### **Video Off Method**

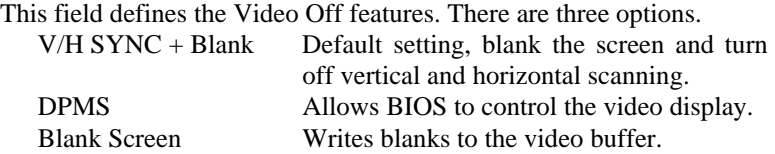

#### **Video Off In Suspend**

When enabled, the video is off in suspend mode. The default setting is *Yes*.

#### **Suspend Type**

The default setting for the Suspend Type field is *Stop Grant*.

#### **Modem Use IRQ**

This field sets the IRQ used by the Modem. By default, the setting is *3*.

#### **Suspend Mode**

When enabled, and after the set time of system inactivity, all devices except the CPU will be shut off.

#### **HDD Power Down**

When enabled, and after the set time of system inactivity, the hard disk drive will be powered down while all other devices remain active.

#### **Soft-Off by PWRBTN**

This field defines the power-off mode when using an ATX power supply. The *Instant Off* mode allows powering off immediately upon pressing the power button. In the *Delay 4 Sec* mode, the system powers off when the power button is pressed for more than four seconds or enters the suspend mode when pressed for less than 4 seconds.

#### **CPU THRM-Throttling**

When the system enters Doze mode, the CPU clock runs only part of the time. You may select the percent of time that the clock runs.

#### **Wake up by PCI Card**

By default, this field is disabled.

#### **Power On by Ring**

This field enables or disables the power on of the system through the modem connected to the serial port or LAN.

#### **Resume by Alarm**

This field enables or disables the resumption of the system operation. When enabled, the user is allowed to set the *Date* and *Time*.

#### **Reload Global Timer Events**

The HDD, FDD, COM, LPT Ports, and PCI PIRQ are I/O events that can prevent the system from entering a power saving mode or can awaken the system from such a mode. When an I/O device wants to gain the attention of the operating system, it signals this by causing an IRQ to occur. When the operating system is ready to respond to the request, it interrupts itself and performs the service.

Notes:

HPET (High Precision Event Timer) is meant to supplement and replace the 8254 Programmable Interval Timer (PIT) and the Real-time clock's (RTC) periodic interrupt function. Compared to these older timer circuits, the HPET has higher frequency (at least 10 MHz) and wider 64-bit counters (although they can be driven in 32-bit mode).

#### <span id="page-39-0"></span>**PNP/PCI Configurations**

This option configures the PCI bus system. All PCI bus systems on the system use INT#, thus all installed PCI cards must be set to this value.

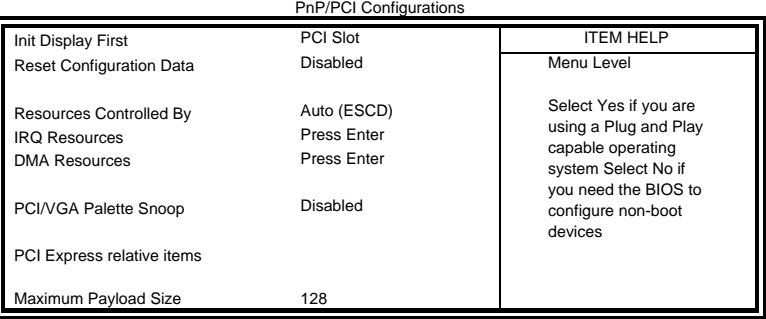

Phoenix - AwardBIOS CMOS Setup Utility

#### **Init Display First**

The default setting is *PCI Slot*.

#### **Reset Configuration Data**

This field allows you to determine whether to reset the configuration data or not. The default value is *Disabled.* 

#### **Resources Controlled by**

This PnP BIOS can configure all of the boot and compatible devices automatically with the use of a use a PnP operating system such as Windows 95.

#### **PCI/VGA Palette Snoop**

Some non-standard VGA display cards may not show colors properly. This field allows you to set whether or not MPEG ISA/VESA VGA cards can work with PCI/VGA. When this field is enabled, a PCI/VGA can work with an MPEG ISA/VESA VGA card. When this field is disabled, a PCI/VGA cannot work with an MPEG ISA/VESA card.

#### <span id="page-40-0"></span>**PC Health Status**

This section shows the parameters in determining the PC Health Status. These parameters include temperatures, fan speeds and voltages.

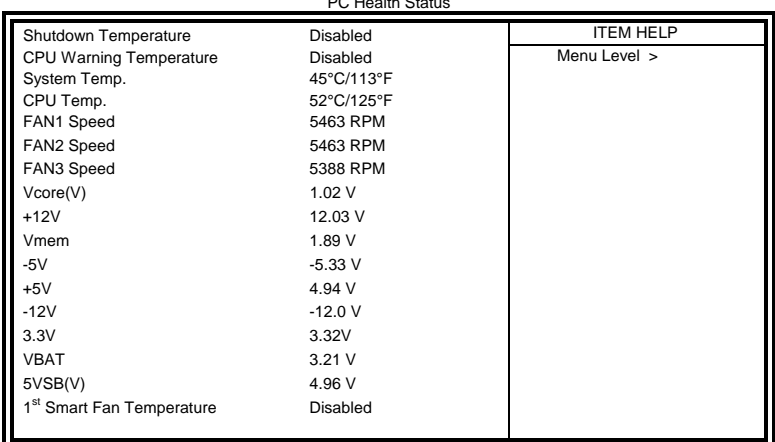

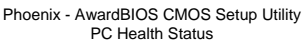

#### **Shutdown Temperature**

This field allows the user to set the temperature by which the system automatically shuts down once the threshold temperature is reached. This function can help prevent damage to the system that is caused by overheating.

#### **CPU Warning Temperature**

This field allows the user to set the temperature so that when the temperature is reached, the system sounds a warning. This function can help prevent damage to the system that is caused by overheating.

#### **Temperatures/Voltages**

These fields are the parameters of the hardware monitoring function feature of the motherboard. The values are read-only values as monitored by the system and show the PC health status.

#### **Smart Fan Temperature**

This field enables or disables the smart fan feature. At a certain temperature, the fan starts turning. Once the temperature drops to a certain level, it stops turning again.

 *MB935 User's Manual 37* 

### <span id="page-41-0"></span>**Frequency/Voltage Control**

This section shows the user how to configure the processor frequency.

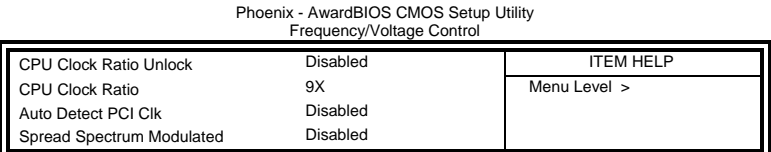

#### **Auto Detect PCI Clk**

This field enables or disables the auto detection of the PCI clock.

#### **Spread Spectrum Modulated**

This field sets the value of the spread spectrum. The default setting is *Disabled*. This field is for CE testing use only.

#### <span id="page-42-0"></span>**Load Fail-Safe Defaults**

This option allows you to load the troubleshooting default values permanently stored in the BIOS ROM. These default settings are non-optimal and disable all high-performance features.

### **Load Optimized Defaults**

This option allows you to load the default values to your system configuration. These default settings are optimal and enable all high performance features.

### **Set Supervisor Password**

These two options set the system password. Supervisor Password sets a password that will be used to protect the system and Setup utility. User Password sets a password that will be used exclusively on the system. To specify a password, highlight the type you want and press <Enter>. The Enter Password: message prompts on the screen. Type the password, up to eight characters in length, and press <Enter>. The system confirms your password by asking you to type it again. After setting a password, the screen automatically returns to the main screen.

To disable a password, just press the <Enter> key when you are prompted to enter the password. A message will confirm the password to be disabled. Once the password is disabled, the system will boot and you can enter Setup freely.

#### **Save & Exit Setup**

This option allows you to determine whether or not to accept the modifications. If you type "Y", you will quit the setup utility and save all changes into the CMOS memory. If you type "N", you will return to Setup utility.

### **Exit Without Saving**

Select this option to exit the Setup utility without saving the changes you have made in this session. Typing "Y" will quit the Setup utility without saving the modifications. Typing "N" will return you to Setup utility.

 *MB935 User's Manual 39* 

This page is intentionally left blank.

### <span id="page-44-0"></span>**Drivers Installation**

This section describes the installation procedures for software and drivers under the Windows 98SE, Windows ME, Windows 2000 and Windows XP. The software and drivers are included with the motherboard. If you find the items missing, please contact the vendor where you made the purchase. The contents of this section include the following:

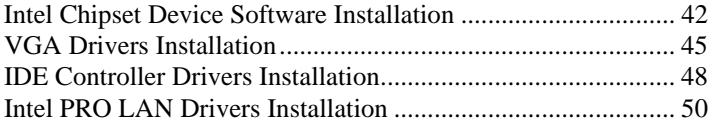

#### **IMPORTANT NOTE:**

*After installing your Windows operating system (Windows 98SE/ME/2000/XP), you must install first the Intel Chipset Software Installation Utility before proceeding with the drivers installation.* 

*When IDE Device (HDD, CDROM, etc.) is to be used, one must use a USB-FDD device (with the IDE device driver floppy diskette inserted) to install the drivers when Windows is initializing. When Windows is starting, press F6 and follow the proceeding instructions. The IDE device drivers can be found in the driver DVD disc that is provided with the motherboard with location in D:\SCSI\ITE8211\DISK\ (assuming D: is the DVD ROM drive).* 

### <span id="page-45-0"></span>**Intel Chipset Device Software Installation**

The Intel Chipset Drivers should be installed first before the software drivers to enable Plug & Play INF support for Intel chipset components. Follow the instructions below to complete the installation under Windows 98SE/ME/2000/XP.

1. Insert the CD that comes with the board. Click *Intel* and then *Intel(R) Q35 Chipset Drivers*.

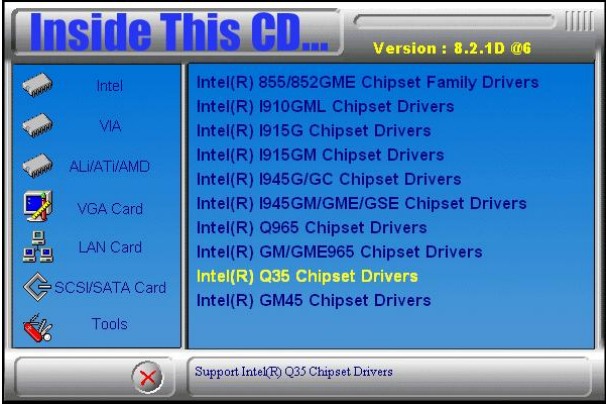

2. Click *Intel(R) Chipset Software Installation Utility.* 

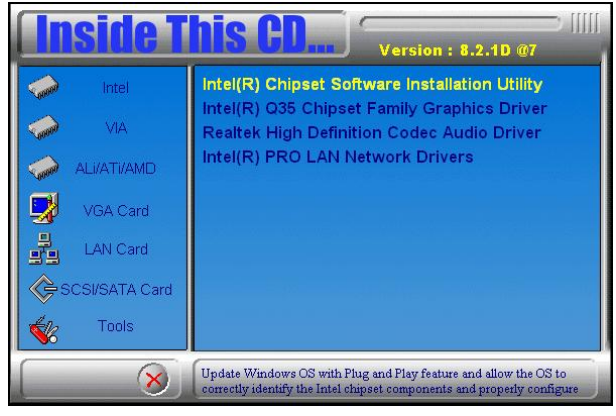

3. When the Welcome screen appears, click *Next* to continue. Click *Yes* to accept the software license agreement and proceed with the installation process.

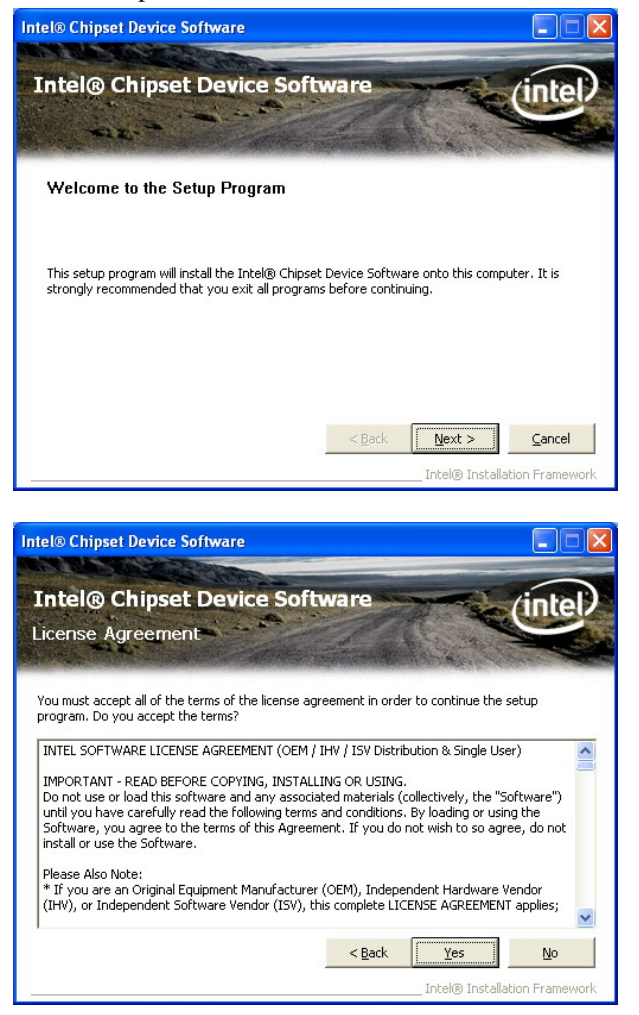

 *MB935 User's Manual 43* 

5. On Readme Information screen, click *Next* to continue installation.

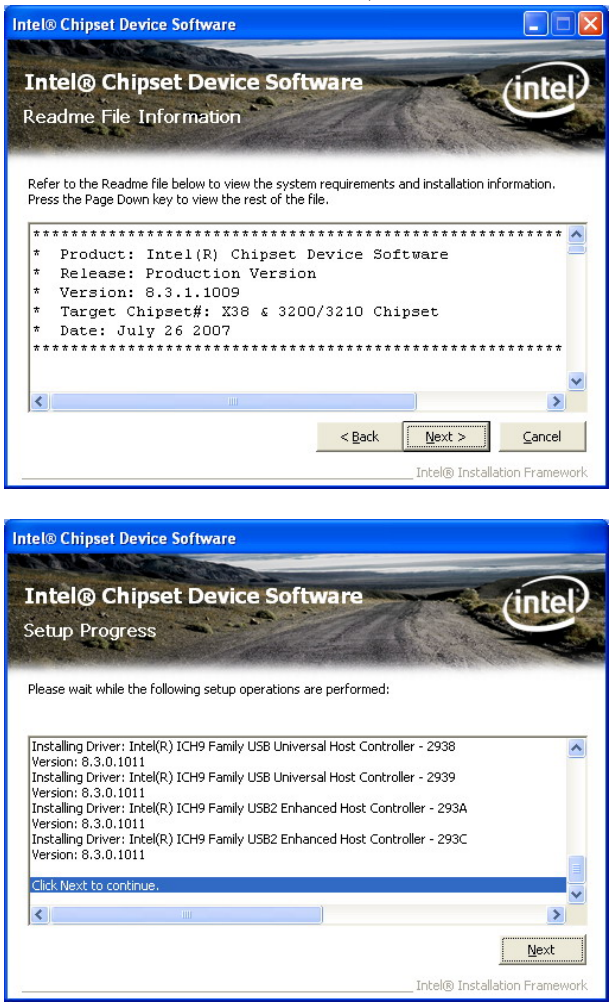

6. When Setup is complete, click *Finish* to complete the setup process.

### <span id="page-48-0"></span>**VGA Drivers Installation**

To install the VGA drivers, follow the steps below to proceed with the installation.

1. Insert the CD that comes with the motherboard. Click *Intel* and then *Intel(R) Q35 Chipset Drivers*.

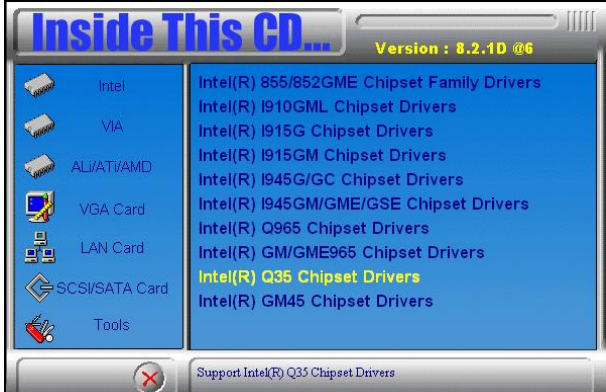

2. Click *Intel(R) Q35 Chipset Family Graphics Driver.* 

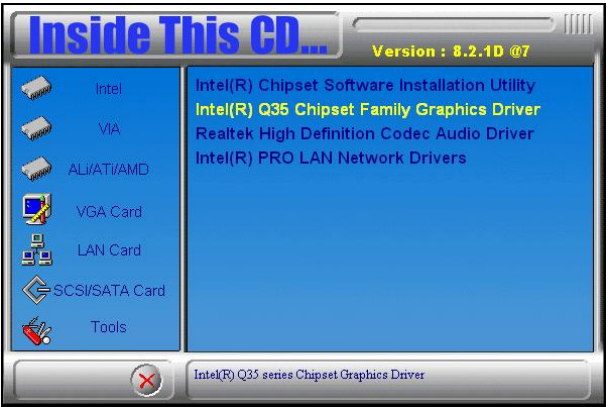

3. When the Welcome screen appears, click *Next* to continue. Click *Yes* to agree with the license agreement and continue installation.

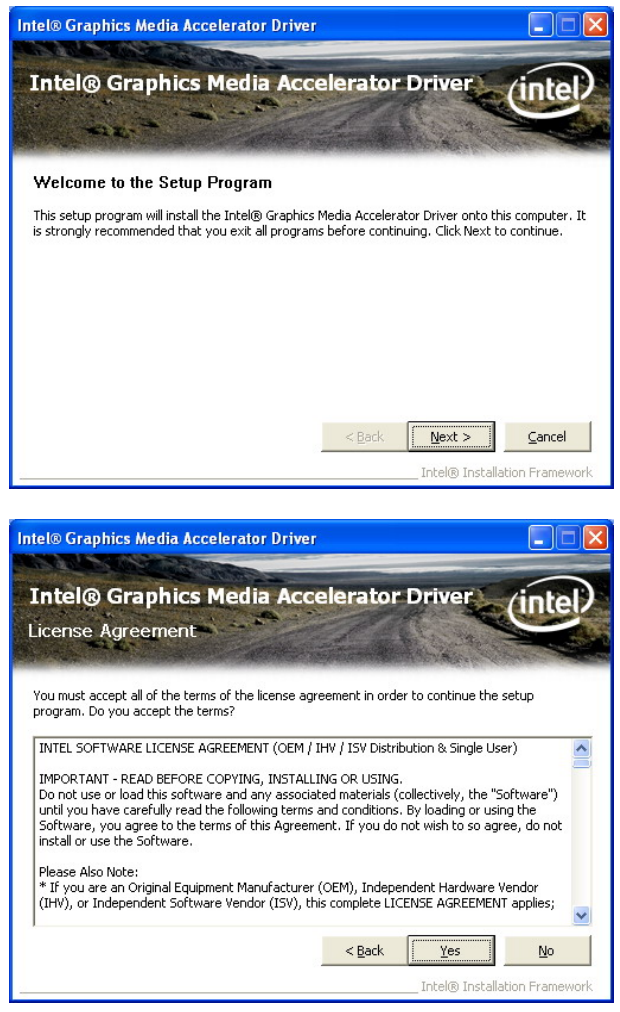

4. Click *Next* to continue the setup process. Restart the computer as prompted and for changes to take effect.

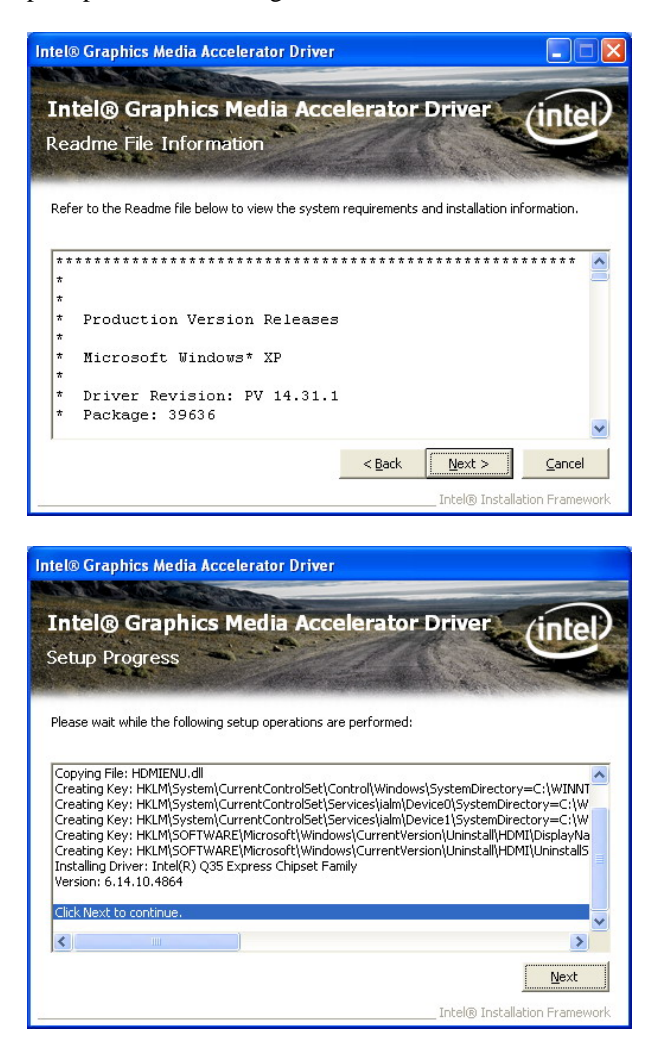

 *MB935 User's Manual 47* 

### <span id="page-51-0"></span>**IDE Controller Drivers Installation**

Follow the steps below to install IDE Controller Drivers.

1. Insert the CD that comes with the motherboard. Click *SCI/SATA Card* and then *ITE8211 IDE Drivers* . When the Welcome screen appears, click *Next* to continue.

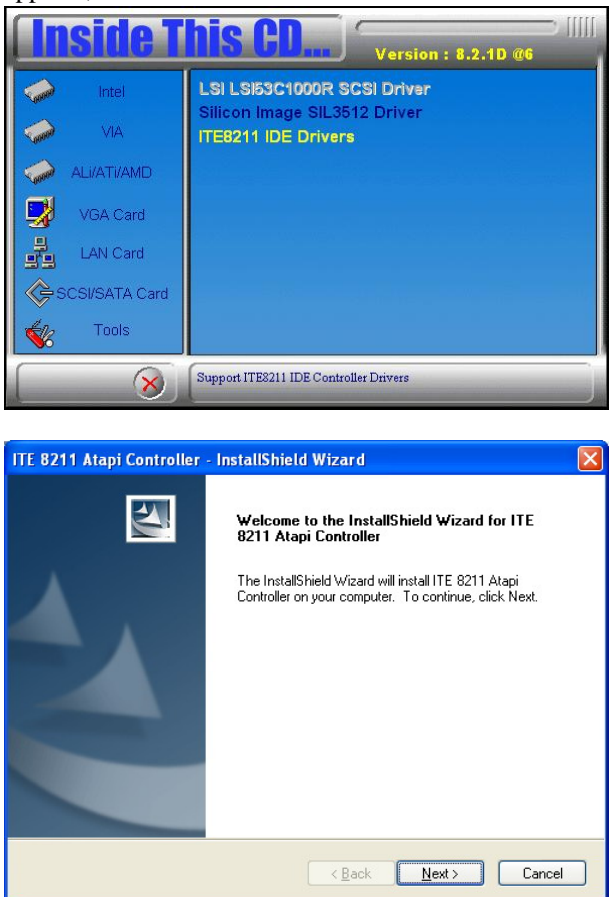

4. Select Type as 'Typical' and click *Next* to continue. Restart when promoted and finish the installation process.

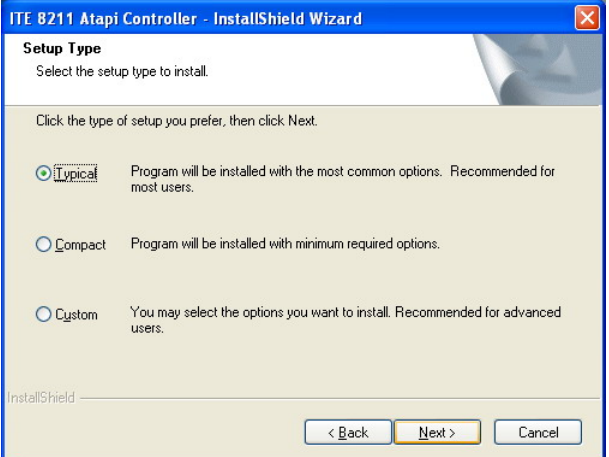

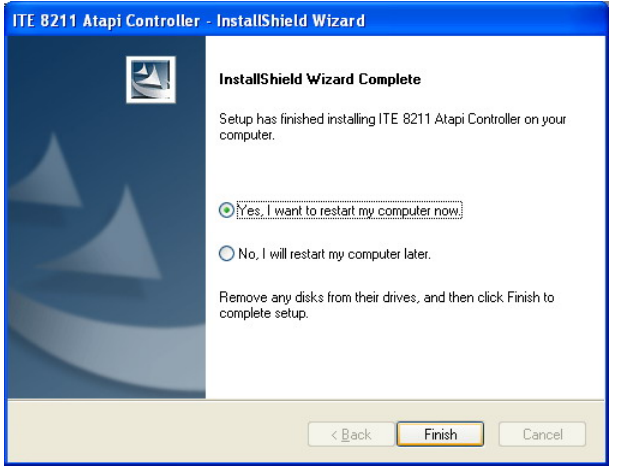

 *MB935 User's Manual 49* 

### <span id="page-53-0"></span>**Intel PRO LAN Drivers Installation**

Follow the steps below to complete the installation of the Intel PRO LAN drivers.

1. Insert the CD that comes with the motherboard. Click *LAN Card* and then *Intel(R) PRO 82574L LAN Drivers*.

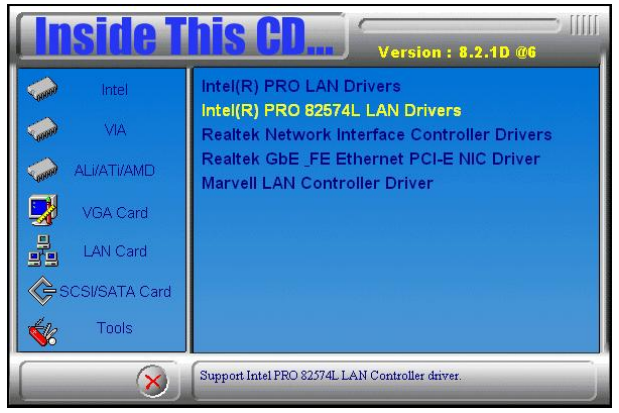

2. Click *Install Drivers and Software*. When the Welcome screen appears, click *Next* to continue.

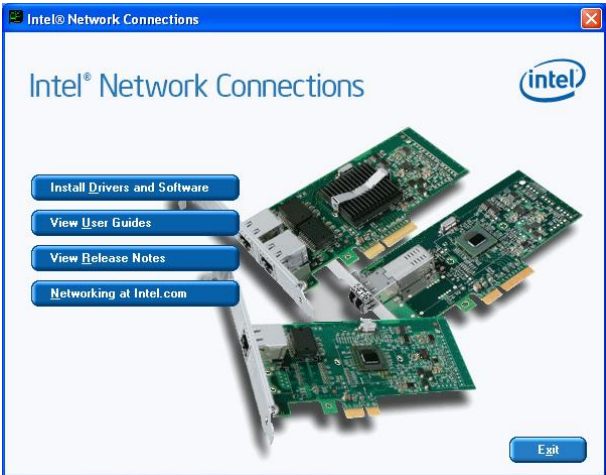

3. Click *Next* to to agree with the license agreement.

4. Click the *Drivers* checkbox as shown below and click *Next* to continue installation. Then, click *Install* to begin the installation.

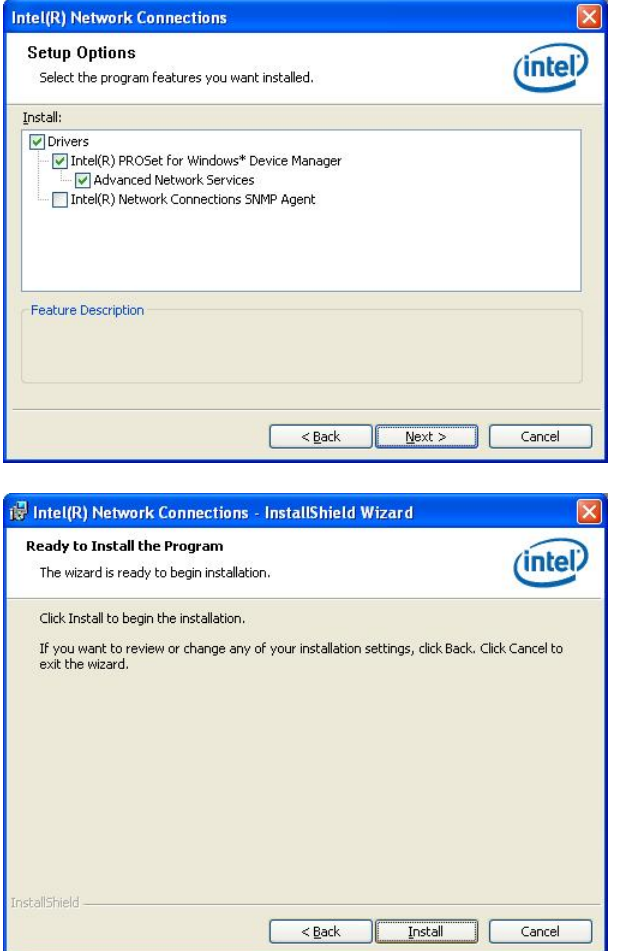

#### 5. When InstallShield Wizard has completed installation, click *Finish*.

#### *MB935 User's Manual 51*

This page is intentionally left blank.

## <span id="page-56-0"></span>**Appendix**

### **A. I/O Port Address Map**

Each peripheral device in the system is assigned a set of I/O port addresses which also becomes the identity of the device. The following table lists the I/O port addresses used.

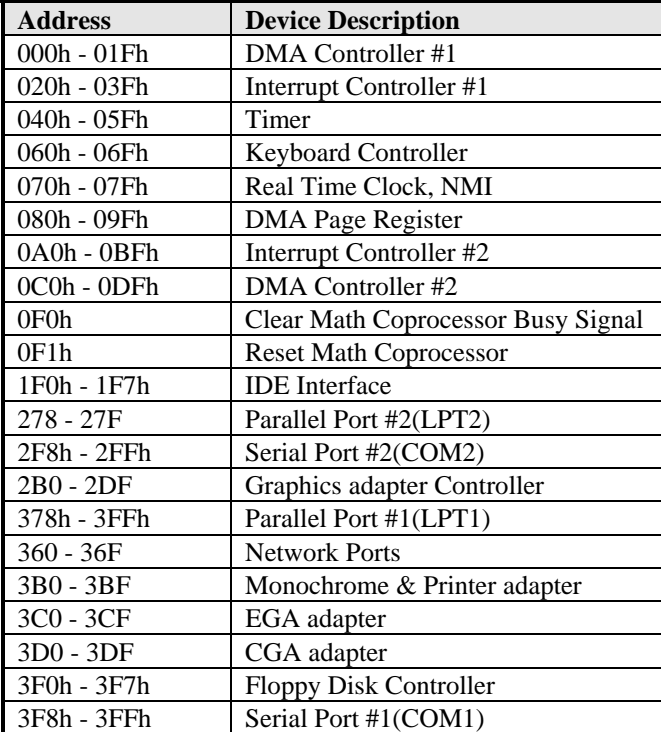

### <span id="page-57-0"></span>**B. Interrupt Request Lines (IRQ)**

Peripheral devices use interrupt request lines to notify CPU for the service required. The following table shows the IRQ used by the devices on board.

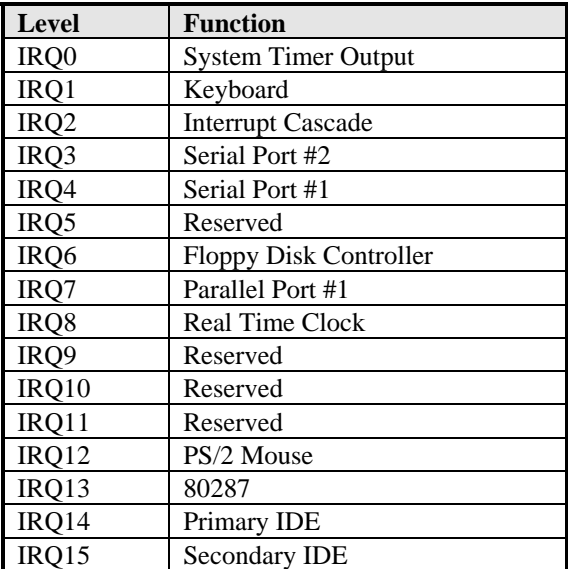

### <span id="page-58-0"></span>**C. Watchdog Timer Configuration**

The WDT is used to generate a variety of output signals after a user programmable count. The WDT is suitable for use in the prevention of system lock-up, such as when software becomes trapped in a deadlock. Under these sort of circumstances, the timer will count to zero and the selected outputs will be driven. Under normal circumstance, the user will restart the WDT at regular intervals before the timer counts to zero.

#### SAMPLE CODE:

This code and information is provided "as is" without warranty of any kind, either expressed or implied, including but not limited to the implied warranties of merchantability and/or fitness for a particular purpose.

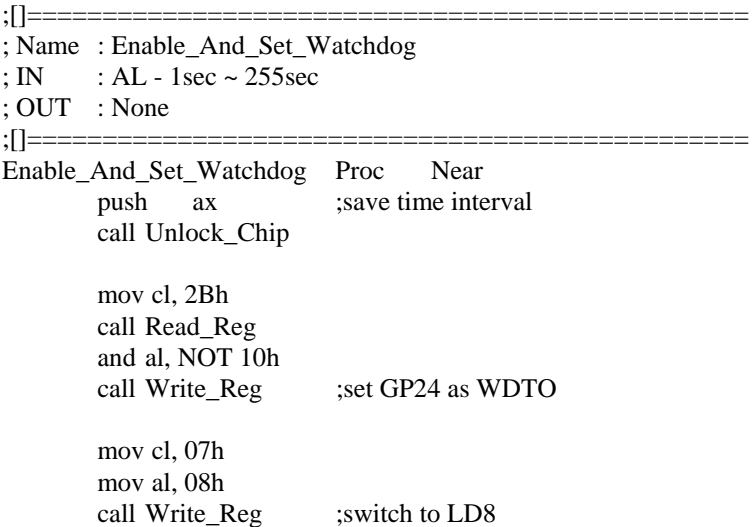

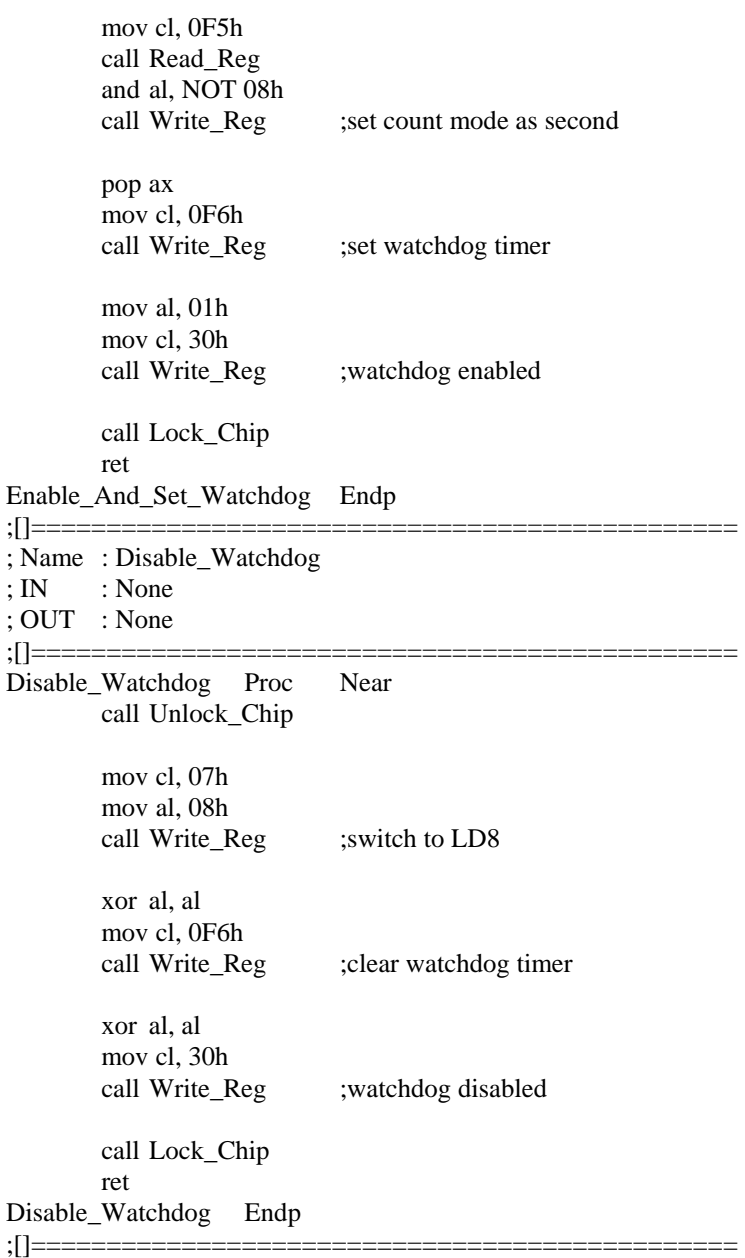

#### *56 MB935 User's Manual*

; Name : Unlock\_Chip ; IN : None ; OUT : None ;[]=============================================== Unlock Chip Proc Near Mov dx, 4Eh mov al, 87h out dx, al out dx, al ret Unlock Chip Endp ;[]================================================ ; Name : Lock\_Chip ; IN : None ; OUT : None ;[]================================================ Unlock\_Chip Proc Near mov dx, 4Eh mov al, 0AAh out dx, al ret Unlock Chip Endp ;[]================================================ ; Name : Write\_Reg ; IN : CL - register index ; AL - Value to write ; OUT : None ;[]================================================ Write\_Reg Proc Near push ax mov dx, 4Eh mov al,cl out dx,al pop ax inc dx out dx,al ret Write\_Reg Endp ;[]================================================

; Name : Read\_Reg ; IN : CL - register index ; OUT : AL - Value to read ;[]=================================================  $==$ Read\_Reg Proc Near Mov al, cl mov dx, 4Eh out dx, al inc dx in al, dx ret Read\_Reg Endp ;[]================================================

### <span id="page-62-0"></span>**D. Digital I/O Sample Code**

Filename: W627hf.h

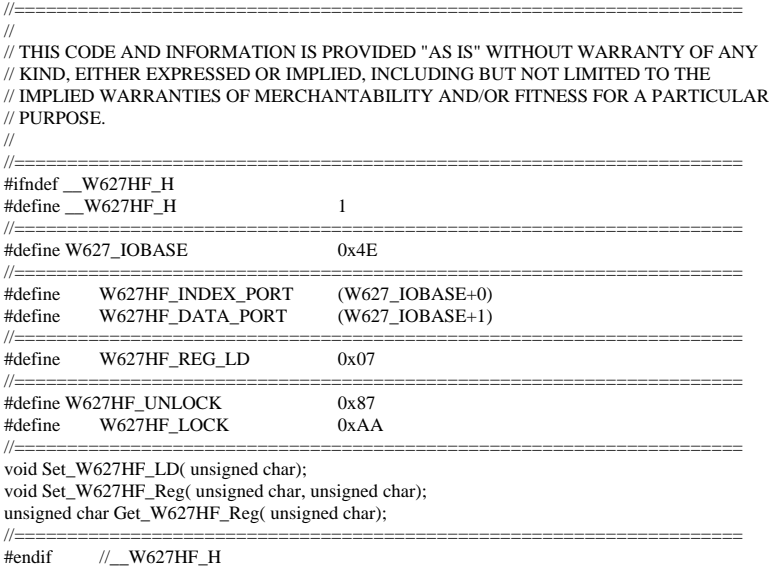

Filename: W627hf.cpp<br>  $\pi$ 

```
//===================================================================== 
// 
// THIS CODE AND INFORMATION IS PROVIDED "AS IS" WITHOUT WARRANTY OF ANY 
// KIND, EITHER EXPRESSED OR IMPLIED, INCLUDING BUT NOT LIMITED TO THE 
// IMPLIED WARRANTIES OF MERCHANTABILITY AND/OR FITNESS FOR A PARTICULAR 
// PURPOSE. 
// 
//===================================================================== 
#include "W627HF.H" 
#include <dos.h> 
//===================================================================== 
void Unlock_W627HF (void); 
void Lock_W627HF (void); 
//===================================================================== 
void Unlock_W627HF (void) 
{ 
      outportb(W627HF_INDEX_PORT, W627HF_UNLOCK); 
      outportb(W627HF_INDEX_PORT, W627HF_UNLOCK); 
} 
//===================================================================== 
void Lock_W627HF (void) 
{ 
     outportb(W627HF_INDEX_PORT, W627HF_LOCK);
} 
//===================================================================== 
void Set_W627HF_LD( unsigned char LD) 
{ 
      Unlock_W627HF(); 
      outportb(W627HF_INDEX_PORT, W627HF_REG_LD); 
      outportb(W627HF_DATA_PORT, LD); 
      Lock_W627HF(); 
} 
//===================================================================== 
void Set_W627HF_Reg( unsigned char REG, unsigned char DATA) 
{ 
      Unlock_W627HF(); 
      outportb(W627HF_INDEX_PORT, REG); 
      outportb(W627HF_DATA_PORT, DATA); 
      Lock_W627HF(); 
} 
//===================================================================== 
unsigned char Get_W627HF_Reg( unsigned char REG) 
{ 
      unsigned char Result; 
      Unlock_W627HF(); 
     outportb(W627HF_INDEX_PORT, REG);
      Result = inportb(W627HF_DATA_PORT); 
     Lock W627HF();
     return Result; 
} 
//=====================================================================
```
File of the Main.cpp

```
//===================================================================== 
// THIS CODE AND INFORMATION IS PROVIDED "AS IS" WITHOUT WARRANTY OF ANY 
// KIND, EITHER EXPRESSED OR IMPLIED, INCLUDING BUT NOT LIMITED TO THE 
// IMPLIED WARRANTIES OF MERCHANTABILITY AND/OR FITNESS FOR A PARTICULAR 
// PURPOSE. 
//===================================================================== 
#include <dos.h> 
#include <conio.h> 
#include <stdio.h> 
#include <stdlib.h> 
#include "W627HF.H" 
//===================================================================== 
void ClrKbBuf(void); 
int main (int argc, char *argv[]); 
//===================================================================== 
int main (int argc, char *argv[]) 
{ 
     unsigned char ucDO = 0; \qquad \qquad //data for digital output
     unsigned char ucDI; \frac{1}{4} //data for digital input
      unsigned char ucBuf; 
     Set W627HF LD( 0x07); //switch to logic device 7
     Set W627HF Reg(0xF1, 0x00); //clear
     ucDI = Get_W627HF_Reg(0xF1) \& 0x0F; ClrKbBuf(); 
      while(1) 
      { 
            ucDO++; 
            Set_W627HF_Reg(0xF1, ((ucDO & 0x0F) << 4)); 
           ucBuf = Get_W627HF_{Reg}(0xF1) \& 0x0F;if (ucBuf != ucDI)
\left\{\begin{array}{ccc} \end{array}\right\}ucDI = ucBuf:
                 printf("Digital I/O Input Changed. Current Data is 0x%X\n",ucDI); 
 } 
            if (kbhit()) 
\left\{ \begin{array}{ccc} 1 & 1 \\ 1 & 1 \end{array} \right\} getch(); 
                 break; 
 } 
            delay(500); 
      } 
      return 0; 
} 
//===================================================================== 
void ClrKbBuf(void) 
{ 
      while(kbhit()) 
     { getch(); }
} 
//---------------------------------------------------------------------------
```
 *MB935 User's Manual 61* 

This page is intentionally left blank.

Free Manuals Download Website [http://myh66.com](http://myh66.com/) [http://usermanuals.us](http://usermanuals.us/) [http://www.somanuals.com](http://www.somanuals.com/) [http://www.4manuals.cc](http://www.4manuals.cc/) [http://www.manual-lib.com](http://www.manual-lib.com/) [http://www.404manual.com](http://www.404manual.com/) [http://www.luxmanual.com](http://www.luxmanual.com/) [http://aubethermostatmanual.com](http://aubethermostatmanual.com/) Golf course search by state [http://golfingnear.com](http://www.golfingnear.com/)

Email search by domain

[http://emailbydomain.com](http://emailbydomain.com/) Auto manuals search

[http://auto.somanuals.com](http://auto.somanuals.com/) TV manuals search

[http://tv.somanuals.com](http://tv.somanuals.com/)